### **Bezpieczeństwo**

Należy upewnić się, że napięcie zasilania w gospodarstwie domowym jest zgodne z napięciem wskazanym na etykiecie informacyjnej z tyłu telewizora. Jeżeli wtyczka zasilająca, gniazdo prądu przemiennego lub gniazdo zasilania służą do odcinania zasilania od urządzenia, należy zapewnić do nich swobodny dostęp.

W niektórych modelach lampka sygnalizacyjna znajduje się z boku telewizora. Brak sygnalizacji świetlnej z przodu nie oznacza, że telewizor jest całkowicie odłączony od zasilania. W celu całkowitego odłączenia telewizora należy wyciągnąć wtyczkę z gniazda zasilania.

Elementy, z których wykonany jest telewizor są wrażliwe na ciepło. **Maksymalna temperatura otoczenia, w jakiej może pracować telewizor**, nie powinna przekraczać **35°C**. Nie wolno zakrywać otworów wentylacyjnych z tyłu lub po bokach odbiornika telewizyjnego. Aby umożliwić poprawną wentylację, wokół urządzenia należy pozostawić wolną przestrzeń. Urządzenie należy zamontować z dala od źródeł ciepła (kominka itp.) i urządzeń wytwarzających silne pole magnetyczne lub elektryczne.

**Wilgotność** pomieszczenia, w którym ma zostać zamontowany odbiornik, nie powinna przekraczać **75%**. Przenoszenie odbiornika z zimnego do ciepłego miejsca może spowodować skraplanie się pary wodnej na ekranie (oraz niektórych podzespołach wewnątrz odbiornika telewizyjnego). Przed włączeniem telewizora należy poczekać, aż skroplona para wodna odparuje.

Przycisk  $\bigcirc$  lub **POWER/** $\bigcirc$  w telewizorze lub przycisk na pilocie są używane do włączenia i ustawienia w tryb gotowości. Jeśli telewizor **nie będzie używany przez dłuższy czas**, należy odłączyć go z sieci przez wyjęcie wtyczki z gniazdka zasilającego.

W trakcie **burzy z wyładowaniami** atmosferycznymi zaleca się odłączenie odbiornika telewizyjnego z sieci zasilającej i antenowej, co pozwoli uniknąć uszkodzeń związanych z wyładowaniami elektrycznymi lub elektromagnetycznymi. Z tego powodu zaleca się, aby **gniazdo zasilania i antenowe** było łatwo dostępne, co w razie potrzeby, pozwoli na **odłączenie** urządzenia.

Jeśli podczas użytkowania z urządzenia zacznie **się wydobywać dym** lub **wyczuwalny będzie zapach spalenizny**, to należy natychmiast **odłączyć** przewód zasilający. Pod żadnym pozorem nie wolno samodzielnie otwierać pokrywy odbiornika telewizyjnego ze względu **na ryzyko porażenia** prądem.

### **OSTRZEŻENIA**

Urządzenie przeznaczone jest tylko do użytku w gospodarstwie domowym i nie powinno być używane inaczej, poza użytkiem domowym lub komercjalnie.

Jeśli produkt ma uszkodzony zewnętrzny kabel elastyczny lub sznur, to dla uniknięcia zagrożenia, musi być on wymieniony przez producenta, serwisanta lub podobnie wykwalifikowaną osobę. Dla zapewnienia odpowiedniej wentylacji należy pozostawić wokół telewizora odstęp większy niż 10 cm. Wentylacja nie może być utrudniona przykryciem otworów wentylacyjnych takimi przedmiotami jak gazety, serwetki, zasłony itd. Urządzenie nie może być narażone na kapanie wody lub jej rozbryzgi a przedmioty napełniane cieczą, takie jak wazony, nie powinny być na urządzeniu stawiane. Baterie (baterie akumulatorowe lub zainstalowane baterie) należy chronić przed wysoką temperaturą, np.: nasłonecznieniem, ogniem itp.

Aby zmniejszyć ryzyko pożaru, należy zabezpieczyć niniejsze urządzenie przed deszczem i wilgocią. Nigdy nie umieszczaj odbiornika telewizyjnego na niestabilnym podłożu. Telewizor może spaść i spowodować poważne obrażenia ciała a nawet śmierć. Zwykłe środki ostrożności pomogą zapobiec typowym obrażeniom ciała, zwłaszcza u dzieci:

- Używaj szafek lub stojaków zalecanych przez producenta odbiornika telewizyjnego.
- Korzystaj wyłącznie z mebli, które są w stanie utrzymać ciężar odbiornika.
- Upewnij się, że odbiornik telewizyjny nie wystaje poza krawędź mebla, na którym został ustawiony.
- Nie umieszczaj telewizora na wysokich meblach (na przykład, na szafach lub półkach na książki), jeżeli mebel i telewizor nie zostały dodatkowo przymocowane.
- Nie umieszczaj telewizora na wyrobach tekstylnych ani innych materiałach umieszczanych pomiędzy telewizorem a meblem, na którym stoi.
- Wyjaśnij dzieciom, jak niebezpieczne jest wspinanie się na meble, aby dosięgnąć telewizora lub jego przycisków.

Jeżeli obecny telewizor nie będzie utylizowany lecz zostanie przeniesiony, pamiętaj by przestrzegać powyższych wskazówek.

> Sprzęt oznaczony tym znakiem jest urządzeniem klasy II, czyli urządzeniem elektrycznym o podwójnej izolacji. Jest tak

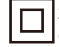

zaprojektowany, że nie wymaga podłączenia do gniazdka z uziemieniem. Sprzęt nieoznaczony tym znakiem jest urządzeniem elektrycznym klasy I. Taki produkt należy podłączyć do gniazdka z uziemieniem.

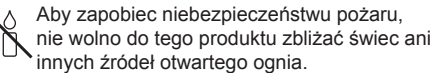

Aparatura, by zapobiec urazom musi być bezpiecznie przymocowana do podłogi lub ściany zgodnie ze wskazówkami instalacji.

### **Ekran TV**

Ekran TV używany w tym produkcie jest ze szkła. Może się rozbić, jeśli zostanie upuszczony, albo uderzony.

Jest to produkt o wyrafinowanej technologii, dający obrazy z odtworzeniem drobnych szczegółów. Czasem może mieć kilka nieaktywnych pikseli objawiających się jako punkty niebieskie, zielone lub czerwone. Nie ma to wpływu na działanie produktu.

#### **Czynności konserwacyjne**

Do czyszczenia ekranu należy stosować środki myjące do szyb; resztę odbiornika należy wycierać ściereczką z dodatkiem łagodnych środków czyszczących.

**Ważne:** Ekran może ulec uszkodzeniu, jeśli do jego czyszczenia stosowane są silne detergenty, środki czyszczące z zawartością alkoholu lub materiały ścierające.

Zaleca się czyszczenie otworów wentylacyjnych z tyłu i po bokach urządzenia. Stosowanie rozpuszczalników, środków czyszczących z zawartościa alkoholu lub materiałów ścierających może spowodować uszkodzenie odbiornika telewizyjnego. Jeśli do środka urządzenia dostanie się ciało obce lub płyn, należy natychmiast odłączyć urządzenie i oddać do przeglądu przez autoryzowanego technika. Nie wolno samodzielnie otwierać pokrywy urządzenia, może być to niebezpieczne dla użytkownika lub uszkodzić urządzenie.

#### **Przepisy dyrektywy w sprawie usług energetycznych (DUE)**

To urządzenie spełnia kryteria efektywności określone w dyrektywie DUE. W przypadku, gdy urządzenie nie powróci do trybu połączenia Ethernet ze względu na wyładowanie elektrostatyczne, wymagany jest interfejs użytkownika.

#### **Montaż telewizora na ścianie Ostrzeżenie: Ta czynność wymaga obecności dwóch osób.**

Aby zapewnić bezpieczny montaż, należy zapoznać się z następującymi uwagami dotyczącymi bezpieczeństwa:

- Należy sprawdzić, czy ściana zdoła utrzymać ciężar odbiornika telewizyjnego oraz uchwytu mocującego.
- Należy przestrzegać instrukcji montażu dostarczonych wraz z uchwytem mocującym. W przypadku niektórych modeli należy pamiętać, aby przed przystąpieniem do montażu wkręcić gwintowane wkłady śrub sześciokątnych (oraz śruby) uchwytu VESA, dostarczone z odbiornikiem, w otwory uchwytu ściennego znajdujące się z tyłu odbiornika.
- Odbiornik telewizyjny musi być montowany na

pionowej ścianie.

- Należy upewnić się, że rodzaj wkrętów odpowiada materiałowi, z jakiego wykonana jest ściana.
- Należy upewnić się, że okablowanie odbiornika telewizyjnego jest umieszczone w miejscu nie grożącym zahaczeniem i przewróceniem innych użytkowników.

Pozostałe zalecenia bezpieczeństwa dotyczące tego odbiornika telewizyjnego mają zastosowanie także tutaj.

#### **Podręcznik użytkownika wielu produktów**

Własności opisane w tym podręczniku są wspólne dla większości typów. Niektóre własności mogą być niedostępne w posiadanym telewizorze i / lub telewizor posiadany może mieć własności w tym podręczniku nie opisane. Ilustracje tego podręcznika mogą się różnić od rzeczywistego produktu. Proszę porównać z rzeczywistym produktem.

### **Informacja dla użytkowników o likwidacji starego sprzętu i baterii [Unia Europejska]**

powodowane przez nieprawidłowe traktowanie ich odpadów.

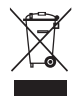

Ten symbol oznacza, że sprzęt elektryczny i elektroniczny oraz baterie nie powinny, po zużyciu, być wyrzucane z innymi odpadami domowymi. Powinien być natomiast przekazany do odpowiednich punktów zbiórki dla recyklingu sprzętu elektrycznego i elektronicznego, również baterie, dla odpowiedniego przetworzenia, odzysku i recyklingu, zgodnie z krajowymi przepisami i Dyrektywami 2012/19/EU, 2006/66/EC oraz 2008/12/EC.

Zapewniając prawidłową utylizację produktów pomagasz zachować zasoby naturalne, chronić środowisko i zdrowie ludzi przed potencjalnymi negatywnymi skutkami, które mogą być

W celu uzyskania bardziej szczegółowych informacji dotyczących punktów zbiórki niniejszego produktu należy skontaktować się z władzami lokalnymi, dostawcą usług utylizacji odpadów lub

Zgodnie z przepisami krajowymi, za nieprawidłowe traktowanie odpadów mogą być nakładane

**Produkty**

Ph **Baterie**

**Uwaga:**  Oznakowanie Pb, poniżej symbolu baterii oznacza, że zawiera ona ołów.

kary.

**[Użytkownicy firmowi]**

Jeśli chce się produkt zlikwidować, to proszę skontaktować się z dostawcą i sprawdzić warunki umowy sprzedaży.

### **[Inne kraje poza Unią Europejską]**

sklepem, gdzie nabyto produkt.

Symbole te są obowiązujące tylko w Unii Europejskiej. Jeśli chce się zlikwidować te pozycje, to proszę to czynić zgodnie z odpowiednim ustawodawstwem krajowym lub innymi przepisami twojego kraju dotyczącymi traktowania zużytego sprzętu elektrycznego i baterii.

Firma TCL oświadcza, że niniejsze urządzenie jest zgodne z dyrektywą 2014/53/UE. Cały tekst deklaracji zgodności jest dostępny pod następującym adresem internetowym: www.thomsontv.eu.

TCL Operations Polska Sp. z o.o. ul. A. Mickiewicza 31/41 96-300 Żyrardów, Polska

Email: zyeee@tcl.com

*Rysunki i ilustracje niniejszego podręcznika użytkownika są tylko poglądowe i mogą się różnić od rzeczywistego wyglądu produktu. Konstrukcja i specyfikacja produktu mogą ulec zmianie bez uprzedzenia.*

# **Spis treści**

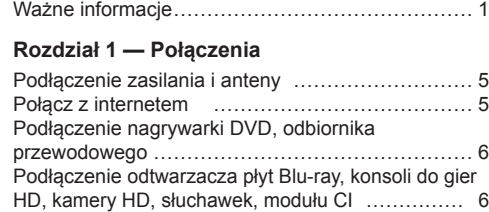

# **Rozdział 2 — Pierwsze kroki**

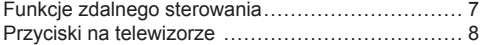

# **Rozdział 3 — Instalacja kanałów**

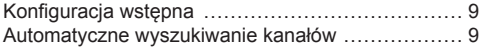

# **Rozdział 4 — Korzystanie z telewizora**

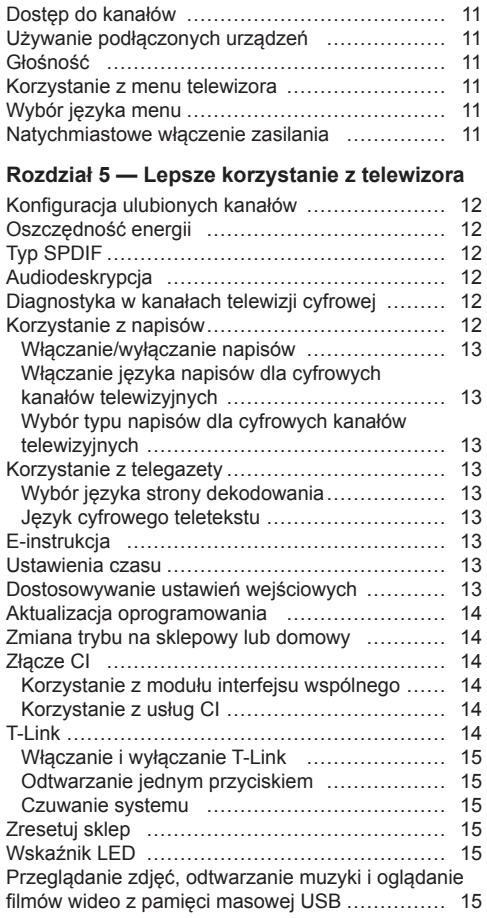

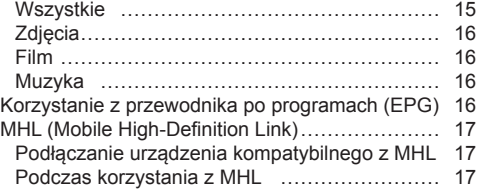

## **Rozdział 6 — Sieć**

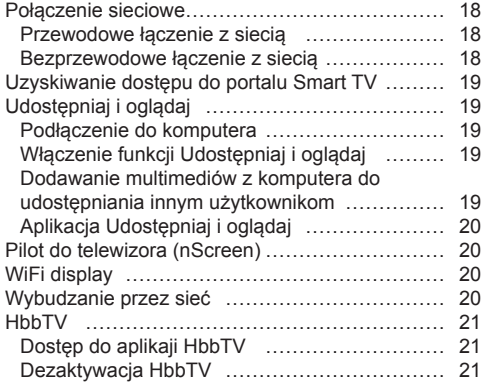

# **Rozdział 7 — Inne informacje**

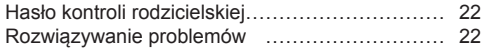

Polski

## **Podłączenie zasilania i anteny**

Aby włączyć telewizor po podłączeniu przewodu zasilającego, naciśnij przycisk  $\bigcup$  lub **POWER/** $\bigcup$ .

*Uwagi:* 

- *Położenie gniazda zasilania różni się w zależności od modelu telewizora. W niektórych modelach najpierw należy włączyć przełącznik zasilania.*
- *Przed podłączeniem urządzeń należy odłączyć przewód zasilający.*

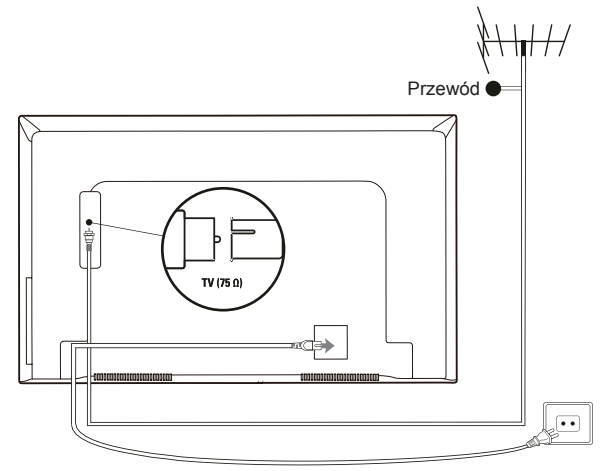

#### **Połącz z internetem**

*Uwaga: Poniższe instrukcje są tylko zwykłe sposoby podłączenia telewizora ze sposobem połączenia przewodowego lub bezprzewodowego network.The mogą być różne w zależności na aktualnej konfiguracji sieci. Jeśli masz jakieś pytania na temat sieć domowa, proszę odnieść się do swojego dostawcy usług internetowych.*

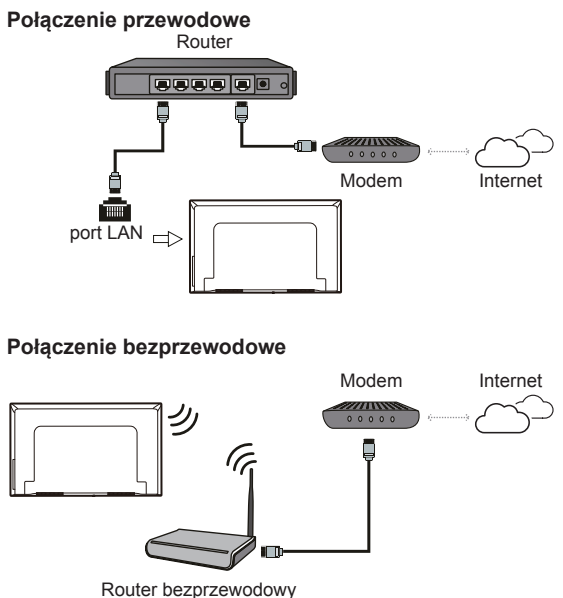

### **Podłączenie nagrywarki DVD, odbiornika przewodowego**

#### **Podłączenie odtwarzacza płyt Blu-ray, konsoli do gier HD, kamery HD, słuchawek, modułu CI**

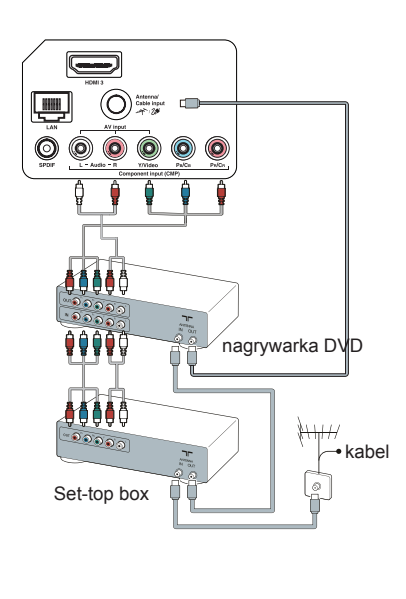

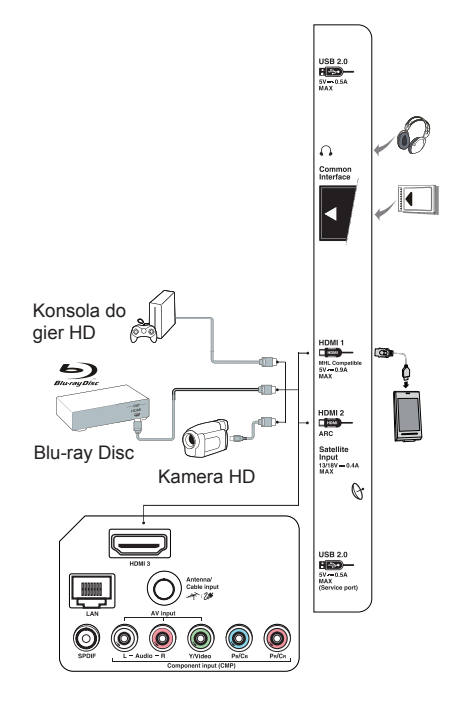

### *Uwagi:*

- *Twój telewizor może nie mieć wszystkich złączy widocznych na powyższej ilustracji. Liczba portów USB i HDMI może się różnić w zależności od modelu telewizora.*
- *Położenie przycisków i złączy może się różnić w zależności od modelu telewizora.*
- *Złącza USB służą do przesyłania danych z dysków USB oraz do podłączania innych urządzeń USB.*
- *Wszystkie urządzenia USB należy podłączyć bezpośrednio do telewizora bez przedłużaczy kablowych. W przypadku, gdy przedłużacz jest konieczny, zaleca się maksymalnie 50 cm długości. Dłuższe przedłużacze powinny mieć koraliki ferrytowe.*
- *Funkcja ARC (powrotny kanał audio) jest obsługiwana tylko dla złącza HDMI z oznaczeniem ARC. W celu użycia tej funkcji należy najpierw włączyć funkcję T-Link według opisu w punkcie* **T-Link***.*
- *Funkcja MHL (Mobile High-Definition Link) pozwala powiązać urządzenie przenośne z funkcją MHL do telewizora i jest obsługiwana tylko przez port HDMI oznaczony jako MHL. Maksymalna rozdzielczość wideo 1080P (50/60Hz).*
- *Zaleca się korzystanie z wysokiej jakości, dobrze ekranowanych przewodów HDMI, aby uniknąć ewentualnych zakłóceń.*
- *Używaj słuchawek z 3,5 mm wtyczką jack. Wysoki poziom ciśnienia akustycznego w słuchawkach może spowodować utratę słuchu.*

## **Funkcje zdalnego sterowania**

Większość funkcji telewizora jest dostępna za pośrednictwem list menu wyświetlanych na ekranie. Pilot dostarczony wraz z zestawem służy do poruszania się po listach menu oraz do konfiguracji wszystkich .<br>ołównych ustawień głównych ustawień.

*Uwaga: Zaleca się korzystanie z trybu pełnoekranowego. Nie należy używać trybu wyświetlania z czarnymi paskami po obu stronach obrazu (takiego jak 4:3) przez dłuższy czas, ponieważ może to spowodować trwałe uszkodzenie ekranu telewizora.*

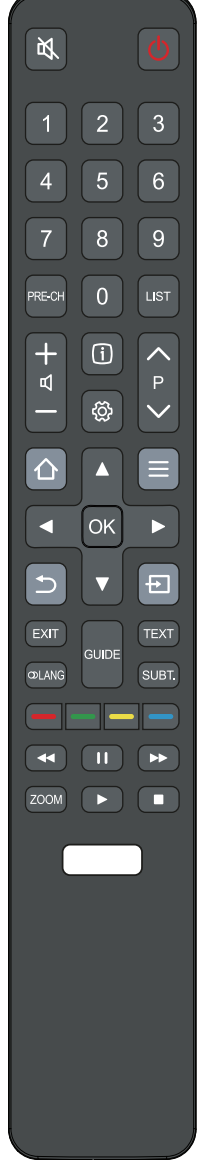

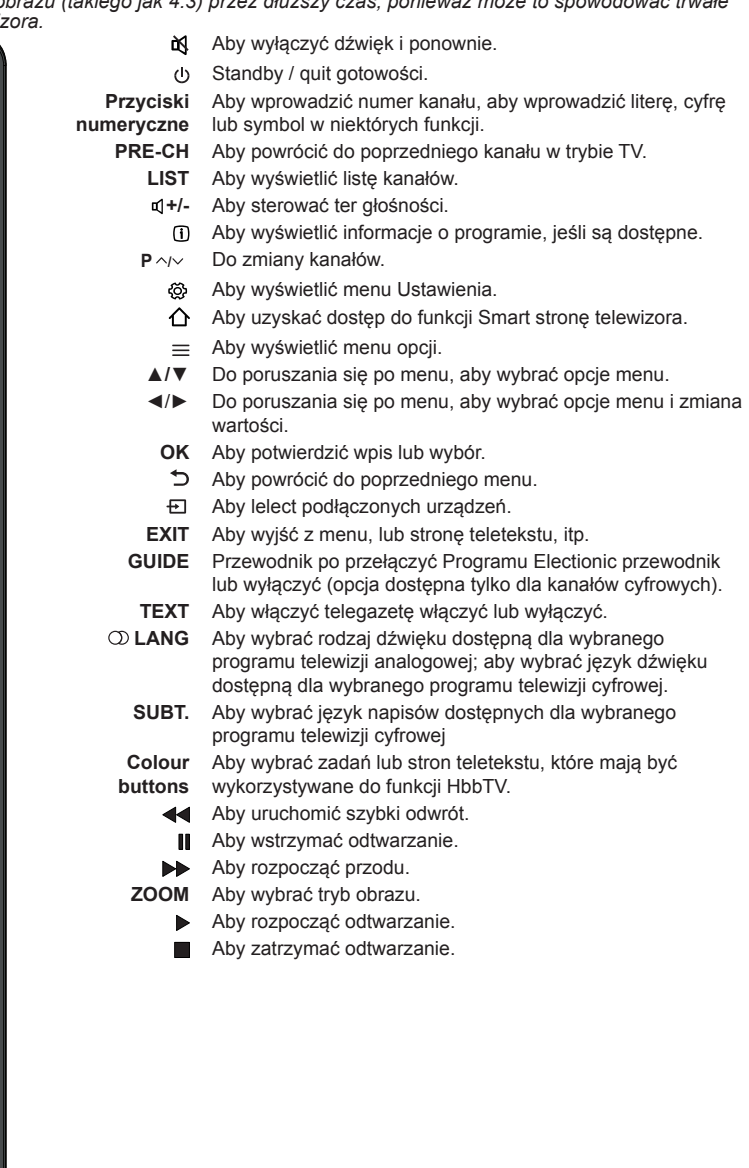

*Ważne: Rodzaj pilota zdalnego sterowania może ulec zmianie bez powiadomienia.*

### **Ważne**:

Baterii nie należy wystawiać na działanie zbyt wysokiej temperatury, np. światło słoneczne, ogień itp. Kiedy pilot zdalnego sterowania nie będzie używany przez dłuższy czas, wyjąć baterie. Baterie pozostawione w urządzeniu mogą je uszkodzić poprzez wyciek korozyjny i unieważnić gwarancję.

Aby chronić otoczenie, zużyte baterie należy zdać w miejscowym punkcie zbiórki. Zużyte baterie należy utylizować zgodnie z instrukcją.

**UWAGA:** Ryzyko wybuchu w przypadku wymiany baterii na baterie niewłaściwego typu. Można je wymieniać tylko na takie same lub równoważne, zalecane przez producenta urządzenia.

Po zużyciu baterii w pilocie można używać przycisków na telewizorze. Przyciski te pełnią następujące funkcje:

#### **Przyciski na telewizorze**

Jeśli baterie w pilocie są zaniedbany, można użyć przyciskówna ekranie telewizora set.They mają następujące funkcje:

1. Przycisk  $\frac{6}{5}$ 

Obrotów telewizora lub umieścić go w stan czuwania mode.When telewizor jest tumed, naciśnij ½ aby przywołać system funkcyjny, aby wybrać źródło, kanałów i głośności. (Tylko w ATV lub DTV Modem, kanał może zostać wybrany.) Długie naciśnięcie go umieścić telewizor w trybie czuwania.

2. Przycisk

Zwiększa lub zmniejsza volume. In system funkcję, naciśnij ( >, aby wybrać funkcję odpowiednio.

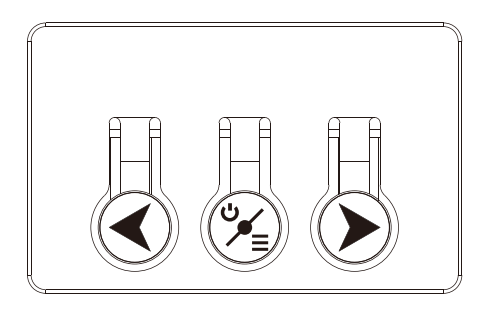

## **Konfiguracja wstępna**

Konfiguracja wstępna polega na wprowadzeniu wszystkich ustawień potrzebnych do tego, by wyszukać i zapisać wszystkie kanały analogowe i cyfrowe, których odbiór jest możliwy.

Upewnij się, że telewizor jest włączony i wykonaj po kolei wszystkie kroki wymienione poniżej.

*Uwaga: Jeśli wyszukiwanie zakończyło się wyszukaniem tylko analogowych kanałów, może to być spowodowane niskim poziomem sygnału, a zatem nie jest objęte gwarancją producenta. Producent nie ponosi odpowiedzialności za brak sygnału lub słaby sygnał w niektórych obszarach.*

Po pierwszym włączeniu urządzenia zostanie wyświetlony kreator **Initial setup** (Konfiguracja wstępna), który przeprowadzi użytkownika przez proces instalacji początkowej. (Patrz rysunek 1.)

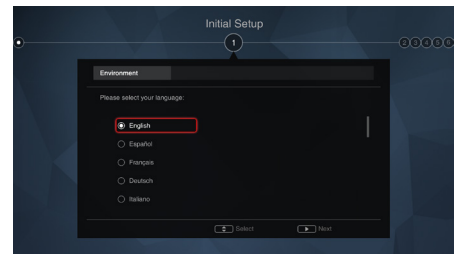

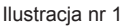

### **Etap 1: Konfiguracja środowiska**

- **1.** Naciśnij przycisk **▲/▼**, aby wybrać język, a następnie naciśnij przycisk **OK/►**, aby przejść do kolejnej czynności.
- **2.** Naciśnij przycisk **▲/▼**, aby wybrać kraj, a następnie naciśnij przycisk **OK/►**, aby przejść do kolejnej czynności.
	- *Uwaga: Jeśli wybierzesz* **France** (Francja) *czy*  **Italy** (Włochy)*, zostanie otwarte menu ustawiania hasła, w którym należy ustawić swoje hasło. Użyj przycisków numerycznych, aby wprowadzić czterocyfrowy numer jako hasło. (Kombinacja 0000 jest zbyt prosta, aby ją ustawić jako hasło.) Wprowadź ten sam kod ponownie, aby potwierdzić hasło. Następnie automatycznie przejdziesz do kolejnej czynności. (Na tym etapie można tylko nacisnąć przycisk* **◄***, aby powrócić do poprzedniego etapu.)*
- **3.** Naciśnij przycisk **▲/▼**, aby wybrać swoją lokalizację, a następnie naciśnij przycisk **OK/►**, aby przejść do kolejnej czynności.

## **Etap 2: Konfiguracja sieci**

- **1.** Naciśnij przycisk **▲/▼**, aby wybrać typ połączenia z siecią (**Wired** (Przewodowa) lub **Wireless** (Bezprzewodowa)), a następnie naciśnij przycisk **OK/►**, aby przejść do kolejnej czynności.
- **2.** Stosuj się do instrukcji wyświetlanych na ekranie, a następnie naciśnij odpowiednie przyciski na pilocie zdalnego sterowania, aby kontynuować.
	- *Uwaga: Możesz też pominąć ten etap i etap nr 3, wybierając opcję* I **do not have a network connection** (Nie mam połączenia sieciowego) *i połączyć się z Internetem później. Szczegółowe informacje znajdują się w rozdziale* **Połączenie sieciowe**.

### **Etap 3: Aktualizacja oprogramowania**

- **1.** Jeśli zestaw jest podłączony do sieci, będzie automatycznie szukać plików aktualizacji.
- **2.** Stosuj się do instrukcji wyświetlanych na ekranie, a następnie naciśnij odpowiednie przyciski na pilocie zdalnego sterowania, aby kontynuować.

### **Etap 4: Instalacja kanałów telewizyjnych**

- **1.** Naciśnij przycisk **▲/▼**, aby wybrać opcję **Continue** (Kontynuuj) i zainstalować kanały.
- **2.** Stosuj się do instrukcji wyświetlanych na ekranie, a następnie naciśnij odpowiednie przyciski na pilocie zdalnego sterowania, aby kontynuować.

Polski

*Uwaga: Aby nie dopuścić do przerwania procesu instalacji kanałów, poczekaj na komunikat informujący o zakończeniu instalacji. Możesz też pominąć tę czynność, wybierając opcję* **I don't want to install channels** (Nie chcę instalować kanałów). *W takim przypadku, aby wyszukać i zapisać kanały, można wykonać automatyczne wyszukiwanie kanałów zgodnie z instrukcjami w następnej części* **Automatyczne wyszukiwanie kanałów**.

### **Etap 5: Konfiguracja zegara**

Jeżeli telewizor nie został podłączony do sieci, można użyć przycisków numerycznych, aby wprowadzić datę i czas, a następnie nacisnąć przycisk **OK** oraz ponownie przycisk **OK**, aby potwierdzić.

Po zakończeniu wstępnej konfiguracji pojawi się komunikat **Congratulations** (Gratulacje). Naciśnij przycisk **OK**, aby potwierdzić.

## **Automatyczne wyszukiwanie kanałów**

Ten rozdział opisuje, jak automatycznie wyszukać i zapisać kanały. Można tego dokonać w jeden z poniższych sposobów:

- wybrano opcję **I don't want to install channels** (Nie chce instalować kanałów) w Konfiguracji wstępnej:
- widać komunikat **No program info now, please**  search channels first! (Aktualnie brak informacii o programie, najpierw wyszukaj kanał!) w trybie TV;
- chcesz zaktualizować kanały.
- 1. W trybie TV naciśnij przycisk  $\otimes$  na pilocie zdalnego sterowania i wybierz opcje **Channel > Channel scan** (Kanał > Skanowanie w poszukiwaniu kanałów). Naciśnij **OK/►**, aby otworzyć listę.
- **2.** Telewizor instaluje i organizuje kanały w zależności od kraju. Naciśnij przycisk **▲/▼**, aby wybrać **Country** (Kraj), a następnie przycisk **OK/►**, aby potwierdzić. Wprowadź domyślne hasło 1234 lub własne hasło, jeśli zostało zmienione w menu **System > Lock** (System > Blokada). Naciśnij przycisk **▲/▼**, aby wybrać swój kraj, a następnie przycisk **OK/►**, aby potwierdzić.
- **3.** Naciśnij przycisk **▲/▼**, aby wybrać **Tuner mode** (Tryb tunera), a następnie przycisk **OK/►**, aby potwierdzić. Naciśnij przycisk **▲/▼**, aby wybrać opcję **Cable** (Kablowy), **Antenna** (Antena) lub **Satellite** (Satelitarny), a następnie naciśnij przycisk **OK/►**, aby potwierdzić. (*Uwaga: Opcja* **Satellite** (Satelitarny) *jest dostępna tylko w wybranych modelach).*
- **4.** Wybierz a), b) lub c) poniżej.
	- a) Jeśli wybrano opcję **Cable** (Kablowy)**.**
		- Naciśnij przycisk **▲/▼**, aby wybrać opcję **Automatic search** (Szukaj automatycznie), a następnie przycisk **OK/►**, aby potwierdzić.
		- Naciśnij przycisk **▲/▼**, aby wybrać opcję **Channel type** (Typ kanału).
			- Jeśli wybierzesz opcję **Digital & Analogue** (Cyfrowy & Analogowy), naciśnij przycisk **OK**, aby potwierdzić. Naciśnij przycisk **◄/►**, aby wybrać **Scan mode** (Tryb skan), jeśli jest dostępny (**Full** (Pełna) lub **Advanced**  (Zaawansowane)).
				- Jeśli wybierzesz opcję **Full** (Pełna), naciśnij przycisk **▲/▼**, aby wybrać przycisk **Search**  (Szukaj), a następnie naciśnij przycisk **OK**, aby rozpocząć automatyczne wyszukiwanie wszystkich kanałów cyfrowych DVB-C i/lub analogowych.
				- Jeśli wybierzesz opcję **Advanced**  (Zaawansowane), użyj przycisków numerycznych, aby ustawić wartości parametrów **Frequency** (Częstotliwość), **Symbol rate** (Współczynnik) i **Network ID**  (ID sieci) a następnie użyj przycisku **◄/►**, aby wybrać tryb **Modulation** (Modulacja). Następnie naciśnij przycisk **▲/▼**, aby wybrać przycisk **Search** (Szukaj), a następnie naciśnij przycisk **OK**, aby rozpocząć automatyczne wyszukiwanie wszystkich kanałów cyfrowych DVB-C i/lub analogowych.
			- Jeśli wybierzesz opcję **Digital** (Cyfrowy), wykonaj tę samą procedurę jak powyżej,

aby rozpocząć automatyczne wyszukiwanie wszystkich kanałów cyfrowych DVB-C.

- Jeśli wybierzesz opcję **Analogue**  (Analogowy), naciśnij przycisk **OK**, aby rozpocząć automatyczne wyszukiwanie wszystkich kanałów analogowych.
- b) Jeśli wybrano opcję **Antenna** (Antena). • Naciśnij przycisk **▲/▼**, aby wybrać opcję **Automatic search** (Szukaj automatycznie), a następnie przycisk **OK/►**, aby potwierdzić.
	- Naciśnij przycisk **▲/▼**, aby wybrać opcję **Channel type** (Typ kanału) (**Digital & Analogue** (Cyfrowy & Analogowy), **Digital**  (Cyfrowy) lub **Analogue** (Analogowy)), a następnie naciśnij przycisk **OK**, aby rozpocząć automatyczne wyszukiwanie wszystkich kanałów cyfrowych DVB-T i/lub analogowych.
- c) Jeśli wybrano opcję **Satellite** (Satelitarny).
	- Naciśnij przycisk **▲/▼**, aby wybrać opcję **Automatic search** (Szukaj automatycznie), a następnie przycisk **OK/►**, aby potwierdzić.
- Naciśnij przycisk **▲/▼**, aby wybrać opcję **Select satellite** (Wybierz satelitę), a następnie naciśnij przycisk **OK**, aby otworzyć listę satelitów. Naciśnij przycisk **▲/▼**, aby wybrać żądanego satelitę, a następnie naciśnij przycisk **OK**, aby go potwierdzić lub zmienić zaznaczenie. Można również nacisnąć czerwony przycisk, aby edytować parametry wybranego satelity. Naciśnij przycisk p. aby powrócić. Następnie po ustawieniu pożądanych parametrów opcji **Scan mode** (Tryb skan.) i **Channels** (Kanały) naciśnij przycisk **▲/▼**, aby wybrać przycisk **Search** (Szukaj) oraz przycisk **OK**, aby rozpocząć skanowanie.
- **5.** Wyszukiwanie kanałów może potrwać kilka minut. Kiedy proces jest w toku, można nacisnąć przycisk **OK**, aby zatrzymać wyszukiwanie.
- **6.** Po zakończeniu automatycznego wyszukiwania kanały są ustawione w ustalonej kolejności. Jeśli chcesz pominąć kanały, zmienić ich ustawioną kolejność, usunąć je lub zmienić ich nazwy, naciśnij przycisk  $\otimes$  na pilocie zdalnego sterowania, wybierz opcje **Channel > Channel organiser** (Kanał > Organizator) i naciśnij przycisk **OK/►**, aby potwierdzić.

## **Dostęp do kanałów**

**Za pomocą przycisków numerycznych**: naciśnij odpowiednie przyciski numeryczne na pilocie zdalnego sterowania, aby uzyskać dostęp do wybranego kanału.

**Za pomocą przycisków P /** : naciskaj przyciski **P**  $\sim$  na pilocie zdalnego sterowania lub odpowiednie przyciski na telewizorze, aby przewinąć listę kanałów.

**Za pomocą przycisku LIST**: naciśnij przycisk **LIST** na pilocie, aby wyświetlić listę kanałów, a następnie przyciski **▲/▼/◄/►** i **OK**, aby wybrać kanały.

## **Używanie podłączonych urządzeń**

Kilkukrotnie naciśnij przycisk **E** na pilocie zdalnego sterowania lub przycisk **OK** w telewizorze ustawionym na przełączanie pomiędzy telewizją i innymi źródłami. Naciśnij przycisk **P**  $\sim$  , aby przejść przez wszystkie kanały telewizyjne i inne źródła sygnału.

*Uwaga: Nie wszystkie modele mają przycisk* **OK** *na telewizorze.* 

### **Głośność**

**Regulacja głośności**: naciskaj przyciski **+/-** na pilocie zdalnego sterowania lub odpowiednie przyciski na telewizorze, aby zwiększyć lub zmniejszyć głośność.

**Wyciszenie dźwięku**: naciśnij  $\mathbb{N}$  przycisk, aby tymczasowo wyłączyć dźwięk. Naciśnij ponownie ten przycisk lub przycisk  $\mathbb{d}$ +, aby przywrócić dźwiek.

### **Korzystanie z menu telewizora**

1. Naciśnij przycisk  $\otimes$  na pilocie zdalnego sterowania, aby wyświetlić menu Ustawienia. (Patrz Rysunek 2.)

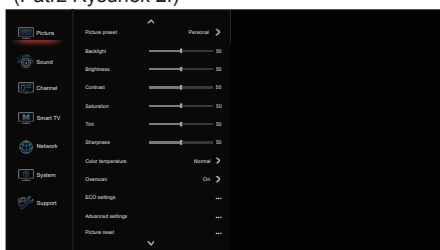

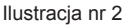

- **2.** Naciśnij przycisk **▲/▼**, aby wybrać pożądaną opcję, a następnie naciśnij przycisk **OK/►**, aby otworzyć odpowiadające jej podmenu.
- **3.** Na liście podmenu naciśnij przycisk **▲/▼**, aby wybrać odpowiednią opcję, a następnie naciśnij przycisk **OK/►**, aby otworzyć listę opcji, interfejs regulacji lub odpowiednie podmenu.
- 4. Naciśnij przycisk 5. aby powrócić do poprzedniego menu.

5. Naciśnij przycisk **EXIT** lub  $\ddot{\otimes}$ , aby zamknąć menu. *Uwaga: Możesz również nacisnać przycisk*  $\equiv$  na *pilocie zdalnego sterowania, wybrać opcję*  **Settings** (Ustawienia) *(jeśli jest dostępna) i nacisnąć przycisk* **OK***, aby otworzyć menu Ustawienia. Niektóre opcje mogą być niedostępne dla niektórych źródeł sygnału.* 

### **Wybór języka menu**

Możesz wybrać preferowany język menu zgodnie z poniższymi instrukcjami.

- 1. Naciśnij przycisk  $\ddot{\otimes}$  na pilocie zdalnego sterowania, wybierz opcje **System > Menu language > Language** (System > Język menu > Język) i naciśnij przycisk **OK/►**, aby otworzyć listę.
- **2.** Naciśnij przycisk **▲/▼**, aby wybrać żądany język, w którym będą wyświetlane listy, i naciśnij przycisk **OK**, aby potwierdzić.
- 3. Naciśnij przycisk **EXIT** lub  $\mathcal{O}_2$ , aby zamknąć menu.

#### **Natychmiastowe włączenie zasilania**

Ta funkcja umożliwia szybkie włączenie telewizora.

- 1. Naciśnij przycisk  $\otimes$  na pilocie zdalnego sterowania, wybierz opcje **System > Instant power on** (System > Natych. włącz. zasilania) i naciśnij przycisk **OK/►**, aby otworzyć listę.
- **2.** Naciśnij przycisk **▲/▼**, aby wybrać opcję **On** (Włącz) i naciśnij przycisk **OK**, aby potwierdzić.
- **3.** Naciśnij przycisk **EXIT** lub  $\ddot{\Omega}$ , aby zamknąć menu.

## **Konfiguracja ulubionych kanałów**

Możesz stworzyć listę swoich ulubionych kanałów.

- **1.** Naciśnij przycisk **LIST**.
- **2.** Naciśnij czerwony przycisk, aby otworzyć opcję **Select channel list** (Wybierz listę kanałów), naciśnij przycisk **▲/▼**, aby wybrać listę, a następnie naciśnij przycisk **OK**, aby ją otworzyć.
- **3.** Naciskaj przyciski **▲/▼/◄/►**, aby przewinąć listę kanałów, a następnie naciśnij zielony przycisk, aby dodać wybrany kanał do listy ulubionych.
- **4.** Powtórz tę procedurę, aby skonfigurować inne ulubione kanały.
- **5.** Naciśnij czerwony przycisk, aby otworzyć opcję **Select channel list** (Wybierz listę kanałów), wybierz listę **Favorites** (Ulubione), a następnie naciśnij przycisk **OK**, aby ją otworzyć.
- **6.** Naciskaj przyciski **▲/▼/◄/►**, aby wybrać kanał, a następnie naciśnij przycisk **OK**, aby go obejrzeć, lub zielony przycisk, aby go usunąć z listy ulubionych.
- **7.** Naciśnij przycisk **LIST** lub **EXIT**, aby zamknąć to menu.

## **Oszczędność energii**

- 1. Naciśnij przycisk  $\ddot{\Omega}$  na pilocie zdalnego sterowania, wybierz opcje **Picture > ECO settings > Energy saving** (Obraz > Ustawienia EKO > Oszczędność energii) i naciśnij przycisk **OK/►**, aby otworzyć listę.
- **2.** Naciśnij przycisk **◄/►**, aby wybrać żądany tryb oszczędzania energii, a następnie naciśnij przycisk **OK**, aby potwierdzić.
- 3. Naciśnij przycisk **EXIT** lub  $\mathcal{O}_2$ , aby zamknąć listę menu.

## **Typ SPDIF**

Podłącz telewizor do urządzenia audio poprzez wyjście **SPDIF**. Aby wybrać odpowiedni typ dźwięku dla wyjścia SPDIF, naciśnij przycisk  $\otimes$  na pilocie zdalnego sterowania, wybierz opcje **Sound > SPDIF type** (Dźwięk > Typ SPDIF) i naciśnij przycisk **OK/►**, aby otworzyć listę. Naciśnij przycisk **▲/▼**, aby wybrać opcję, a następnie naciśnij przycisk **OK**,aby potwierdzić.

- W przypadku wybrania opcji **Auto** (Automatyczne)**,** wyjście SPDIF ma format
- Dolby Digital, gdy format dźwięku programu to Dolby Digital, Dolby Digital Plus lub HE-AAC.
- PCM, gdy program jest w formacie MPEG.
- W przypadku wybrania opcji **PCM** wyjście SPDIF ma format PCM niezależnie od formatu dźwięku programu.
- W przypadku wybrania opcji **Off** (Wyłącz) wyjście audio z urządzenia audio podłączonego do wyjścia SPDIF zostanie wyłączone.

*Uwaga: Opcje można wybrać w zależności od oglądanego programu. Jeśli dźwięk wyprzedza obraz, można wybrać opcję*  **SPDIF delay** (Opóźnienie SPDIF) *z menu*  **Sound** (Dźwięk)*, nacisnąć przycisk* **OK/►***, a następnie nacisnąć przycisk* **◄/►***, aby ustawić czas opóźnienia i zsynchronizować dźwięk z obrazem.* 

## **Audiodeskrypcja**

Audiodeskrypcja oznacza dodatkową ścieżkę narracji dla niewidomych i niedowidzących widzów mediów wizualnych, w tym programów telewizyjnych i filmów. Narrator opowiada, co się dzieje na ekranie podczas naturalnych przerw w dźwięku (i podczas dialogu, jeżeli uzna to za konieczne).

Można użyć tej funkcji, jeśli program zawiera audiodeskrypcję.

- 1. Naciśnij przycisk  $\otimes$  na pilocie zdalnego sterowania, wybierz opcje **Sound > Advanced settings > Audio description** (Dźwięk > Zaawansowane ustawienia > Opis audio) i naciśnij przycisk **OK/►**, aby otworzyć listę.
- **2.** Wybierz opcję **Speaker** (Głośnik) lub **Headphone** (Słuchawki), naciśnij przycisk **OK**/►, aby przejść do tej opcji, następnie naciśnij przycisk ◄/►, aby wybrać opcję **Audio description** (Opis audio) i naciśnij przycisk **OK**, aby potwierdzić.
- **3.** Aby dostosować głośność audiodeskrypcji w przypadku, gdy ta funkcja jest włączona, naciśnij przycisk ▲/▼, aby wybrać opcję **AD volume** (Głośność AD), a następnie naciśnij przycisk **OK**/►, po czym przycisk ◄/►, aby ustawić głośność. Naciśnij przycisk  $\rightarrow$ , aby powrócić.
- 4. Naciśnij przycisk **EXIT** lub  $\mathcal{O}_2$ , aby zamknąć listę menu.

## **Diagnostyka w kanałach telewizji cyfrowej**

- 1. Naciśnij przycisk  $\ddot{\otimes}$  na pilocie zdalnego sterowania i wybierz opcje **Channel > Channel diagnostics** (Kanał > Diagnostyka kanału).
- **2.** Naciśnij przycisk **OK/►**, aby wyświetlić informacje o sygnale w danym kanale cyfrowym, takie jak siła sygnału, częstotliwość itp.
- **3.** Naciśnij przycisk **OK,** aby potwierdzić.
- 4. Naciśnij przycisk **EXIT** lub  $\mathcal{O}_n$ , aby zamknąć listę menu.

### **Korzystanie z napisów**

Można włączyć napisy dla każdego kanału telewizyjnego. Napisy są nadawane poprzez teletekst lub w sygnale cyfrowym DVB-T/DVB-C. W programach cyfrowych jest dodatkowa możliwość wyboru preferowanego języka napisów.

### **Włączanie/wyłączanie napisów**

- 1. Naciśnij przycisk  $\otimes$  na pilocie zdalnego sterowania, wybierz opcje **Channel > Subtitle** (Kanał > Napisy) i naciśnij przycisk **OK/►**, aby otworzyć listę.
- **2.** Wybierz opcję **Subtitle** (Napisy), naciśnij przycisk **OK/►**, aby otworzyć listę, naciśnij przycisk **▲/▼**, aby wybrać opcję **On** (Włącz) lub **Off** (Wyłącz), a następnie potwierdź przyciskiem **OK**.
- **3.** Naciśnij przycisk **EXIT** lub <sub>1</sub>0. aby zamknąć listę menu.

#### **Włączanie języka napisów dla cyfrowych kanałów telewizyjnych**

- 1. Naciśnij przycisk @ na pilocie zdalnego sterowania, wybierz opcje **Channel > Subtitle > Digital subtitle language** (Kanał > Napisy > Język cyfrowych napisów) i naciśnij przycisk **OK/►**, aby otworzyć listę.
- **2.** Naciśnij przycisk **▲/▼**, aby wybrać żądany język, w którym będą wyświetlane napisy, i potwierdź przyciskiem **OK**.
- **3.** Naciśnij przycisk **▲/▼**, aby wybrać **Digital subtitle language 2nd** (Cyfrowy język napisów 2 ) i naciśnij przycisk **OK/►**, aby otworzyć listę.
- **4.** Naciśnij przycisk **▲/▼**, aby wybrać drugi język, w którym będą wyświetlane napisy, i potwierdź przyciskiem **OK**.
- 5. Naciśnij przycisk **EXIT** lub  $\mathbb{Q}$ , aby zamknąć listę menu.

**Skróty:** Naciśnij przycisk **SUBT.** na pilocie zdalnego sterowania, aby bezpośrednio wybrać dostepny język napisów dla wybranego programu telewizji cyfrowej.

#### **Wybór typu napisów dla cyfrowych kanałów telewizyjnych**

- 1. Naciśnij przycisk  $\ddot{\odot}$  na pilocie zdalnego sterowania, wybierz opcje **Channel > Subtitle > Subtitle type** (Kanał > Napisy > Typ napisów) i naciśnij przycisk **OK/►**, aby otworzyć listę.
- **2.** Naciśnij przycisk **▲/▼**, aby wybrać typ napisów, i potwierdź przyciskiem **OK**. Możesz wybrać opcję **Hearing Impaired** (Niesłyszący)**,** aby wyświetlać napisy dla osób niesłyszących w wybranym języku.
- 3. Naciśnij przycisk **EXIT** lub  $\mathbb{Q}$ , aby zamknąć listę menu.

### **Korzystanie z telegazety**

### **Wybór języka strony dekodowania**

- 1. Naciśnij przycisk  $\otimes$  na pilocie zdalnego sterowania, wybierz opcje **Channel > Teletext > Decoding page language** (Kanał > Teletekst > Język strony dekod.) i naciśnij przycisk **OK/►**, aby otworzyć listę.
- **2.** Naciśnij przycisk **▲/▼**, aby wybrać odpowiedni typ języka, w którym będzie wyświetlany teletekst, i potwierdź przyciskiem **OK**.

**3.** Naciśnij przycisk **EXIT** lub @, aby zamknąć liste menu.

#### **Język cyfrowego teletekstu**

Na kanałach telewizji cyfrowej, w zależności od nadawcy, można korzystać z wielu początkowych stron teletekstu w różnych językach. Funkcja ta pozwala wybrać dostępny język jako język podstawowy dla różnych początkowych stron .<br>teletekstu

- 1. Naciśnij przycisk  $\otimes$  na pilocie zdalnego sterowania, wybierz opcje **Channel > Teletext > Digital teletext language** (Kanał > Teletekst > Język cyfrow. teletekstu) i naciśnij przycisk **OK/►**, aby otworzyć listę.
- **2.** Naciśnij przycisk **▲/▼**, aby wybrać język, a następnie naciśnij przycisk **OK**, aby potwierdzić.
- 3. Naciśnij przycisk **EXIT** lub  $\mathcal{O}_n$ , aby zamknąć listę menu.

## **E-instrukcja**

E-instrukcja to elektroniczna instrukcja obsługi tego produktu. Można w niej znaleźć instrukcje dotyczące funkcji tego telewizora.

- 1. Naciśnij przycisk  $\otimes$  na pilocie zdalnego sterowania, wybierz opcje **Support > E-Manual** (Pomoc techniczna > E-instrukcja) i naciśnij przycisk **OK**, aby otworzyć instrukcję.
- **2.** Naciśnij przycisk **◄/►**, aby zaznaczyć zawartość, oraz przycisk **OK,** aby ją otworzyć, a następnie naciskaj przyciski **◄/►**, aby przeglądać strony instrukcji. Naciśnij przycisk , aby powrócić do poprzedniego spisu treści.
- **3.** Naciśnij przycisk **EXIT** aby zamknąć instrukcję.

### **Ustawienia czasu**

Na kanałach cyfrowych możesz wyświetlić godzinę zgodnie z poniższą instrukcją.

- 1. Naciśnij przycisk  $\mathcal{O}_2$  na pilocie zdalnego sterowania, wybierz opcje **System > Timer > Clock > Auto synchronization** (System > Ust. czasu > Zegar > Automat. synch.) i naciśnij przycisk **OK/►**, aby otworzyć listę.
- **2.** Naciśnij przycisk **▲/▼**, aby wybrać opcję **On**  (Włącz), a następnie przycisk **OK**, aby potwierdzić.
- 3. Naciśnij przycisk **EXIT** lub  $\ddot{\Omega}$ , aby zamknąć listę menu.

### **Dostosowywanie ustawień wejściowych**

Możesz nazwać podłączone źródła w zależności od typu urządzenia, a nie od rodzaju gniazda.

1. Naciśnij przycisk @ na pilocie zdalnego sterowania, wybierz opcje **System > Input settings** (System > Ustawienia sygn. wej.) i naciśnij przycisk **OK/►**, aby otworzyć listę.

- **2.** Naciśnij przycisk **▲/▼**, aby wybrać złącze, do którego jest podłączone urządzenie, i otwórz listę przyciskiem **OK/►**.
- **3.** Naciśnij przycisk **▲/▼**, aby wybrać typ urządzenia podłączony do tego złącza, i potwierdź przyciskiem **OK**.
- 4. Naciśnij przycisk **EXIT** lub  $\ddot{\otimes}$ , aby zamknać liste menu.

Po skonfigurowaniu wybrana nazwa źródła będzie wyświetlana po nazwie złącza na liście źródeł po naciśnięciu przycisku **E** na pilocie zdalnego sterowania lub przycisku **OK** na telewizorze.

*Uwaga: Nie wszystkie modele mają przycisk* **OK** *na telewizorze.*

### **Aktualizacja oprogramowania**

*Uwaga: Nie wyłączać i nie odłączać telewizora do czasu zakończenia aktualizacji.*

Naciśnij przycisk @ na pilocie zdalnego sterowania, wybierz opcje **Support > Software update** (Pomoc techniczna > Aktualizacja oprogram.) i naciśnij przycisk **OK/►**, aby otworzyć listę. Dostępne są następujące opcje, aby zaktualizować oprogramowanie.

- **By USB** (Przez USB)**:** Pozwala zainstalować nową wersję oprogramowania z pendrive'a. Włóż pendrive z nową wersją oprogramowania do gniazda USB telewizora. Wybierz opcję **By USB** (Przez USB) i naciśnij przycisk **OK/►**, aby otworzyć listę. Postępuj zgodnie z instrukcjami wyświetlanymi na ekranie, aby zakończyć proces.

- **By network** (Przez sieci)**:** Pozwala pobrać i zainstalować najnowszą wersję oprogramowania z Internetu. Najpierw skonfiguruj przewodowe lub bezprzewodowe połączenie z siecią, a następnie wybierz opcję **By network** (Przez sieci) i naciśnij przycisk **OK/►**, aby otworzyć listę. Postępuj zgodnie z instrukcjami wyświetlanymi na ekranie, aby zakończyć proces.
- *Uwaga: Nie odłączaj telewizora od sieci podczas aktualizacji.*
- **By channel** (Wg kanału)**:** Pozwala zainstalować najnowszą wersję oprogramowania, jeśli jest dostępna w sygnale telewizyjnym. Wybierz opcję **By channel** (Wg kanału) i naciśnij przycisk **OK/►**, aby otworzyć listę. Postępuj zgodnie z instrukcjami wyświetlanymi na ekranie, aby zakończyć proces.

## **Zmiana trybu na sklepowy lub domowy**

- 1. Naciśnij przycisk  $\otimes$  na pilocie zdalnego sterowania, wybierz opcje **System > Location** (System > Lokalizacja) i naciśnij przycisk **OK/►**, aby otworzyć listę.
- **2.** Naciśnij przycisk **▲/▼**, aby wybrać opcję **Home** (Dom), **Shop** (Sklep) lub **Shop with demo** (Sklep z demo) i potwierdź przyciskiem **OK**.
- 3. Naciśnij przycisk **EXIT** lub  $\ddot{\otimes}$ , aby zamknąć listę menu.
	- *Uwaga: Zgodnie z rozporządzeniem Komisji Europejskiej 2009/125/EC, w trybie Dom, telewizor będzie automatycznie przełączany do trybu czuwania po 4 godzinach bezczynności. Tę funkcję można wyłączyć w menu* **System > Timer > Auto standby** (System > Ust. czasu > Auto wyłączenie)*.*

## **Złącze CI**

Zaszyfrowane kanały telewizji cyfrowej można dekodować za pomocą modułu CI i karty dostarczonej przez operatora usługi telewizji cyfrowej. Moduł CI może umożliwić dostęp do kilku usług cyfrowych, w zależności od operatora i wyboru użytkownika (na przykład pay TV). Skontaktuj się z dostawcą usługi telewizji cyfrowej, aby uzyskać więcej informacji na temat warunków świadczenia usług.

#### **Korzystanie z modułu interfejsu wspólnego**

**OSTRZEŻENIE: Wyłącz telewizor przed włożeniem modułu CI. Należy postępować zgodnie z zaleceniami opisanymi poniżej. Niepoprawne wprowadzenie modułu CI może uszkodzić zarówno moduł, jak i telewizor.** 

- **1.** Postępując zgodnie z instrukcjami umieszczonymi na module CI, delikatnie włóż moduł do gniazda CI w telewizorze.
- **2.** Wciśnij moduł do oporu.
- **3.** Włącz telewizor i zaczekaj na aktywację funkcji CI. Może to potrwać kilka minut.

*Uwaga: Nie wyjmuj modułu CI z gniazda. Wyjęcie modułu spowoduje wyłączenie usług cyfrowych.*

### **Korzystanie z usług CI**

Po włożeniu i włączeniu modułu wspólnego interfejsu, naciśnij przycisk © na pilocie zdalnego sterowania, po czym wybierz opcje **System > Common Interface** (System > Wspólny interfejs) i naciśnij przycisk **OK/►**, aby otworzyć listę.

Ta opcja jest dostępna tylko wtedy, gdy moduł CI jest prawidłowo włożony i aktywny. Operator telewizji cyfrowej zapewnia aplikacje i treści na ekranie telewizora.

## **T-Link**

Użyj tej funkcji do wyszukiwania urządzeń CEC podłączonych do gniazd HDMI w telewizorze i włączenia odtwarzania i trybu czuwania jednym przyciskiem pomiędzy urządzeniami CEC.

### **Włączanie i wyłączanie T-Link**

- **1.** Naciśnij przycisk $\equiv$  na pilocie zdalnego sterowania, po czym naciśnij przycisk **▲/▼**, aby wybrać opcję **T-Link** i naciśnij przycisk **OK/►**, aby uzyskać dostep.
- **2.** Naciśnij przycisk **◄/►**, aby wybrać pomiędzy **On** (Włącz) i **Off** (Wyłącz), a następnie potwierdź przyciskiem **OK**.
- **3.** Naciśnij przycisk **EXIT**, aby zamknąć listę menu.

#### **Odtwarzanie jednym przyciskiem**

Dzięki funkcji odtwarzania jednym przyciskiem naciśnięcie przycisku odtwarzania (na przykład) na pilocie DVD rozpocznie odtwarzanie w urządzeniu DVD i automatycznie przełączy telewizor na właściwe źródło sygnału, wyświetlając zawartość płyty DVD.

#### **Czuwanie systemu**

Dzięki funkcji czuwanie systemu naciśnięcie przycisku (na przykład) na pilocie telewizora przełączy telewizor i wszystkie podłączone urządzenia HDMI do trybu czuwania.

*Uwaga: Dostępność funkcji CEC zależy od podłączonych urządzeń i możliwe jest, że niektóre urządzenia mogą nie współpracować prawidłowo po podłączeniu do telewizora. Aby uzyskać więcej informacji, należy sprawdzić instrukcję obsługi lub skonsultować się z producentem problematycznych urządzeń.*

### **Zresetuj sklep**

Pozwala przywrócić ustawienia fabryczne telewizora.

- 1. Naciśnij przycisk  $\ddot{\Omega}$  na pilocie zdalnego sterowania, wybierz opcje **System > Reset shop** (System > Zreset. sklep) i naciśnij przycisk **OK/►**, aby uzyskać dostęp.
- **2.** Użyj przycisków numerycznych, aby wprowadzić hasło.
- **3.** Naciśnij przycisk **◄/►**, aby wybrać opcję **OK**, i potwierdź przyciskiem **OK**.
- **4.** Zostanie wyświetlone menu **Initial setup**  (Konfiguracja wstępna). Postępuj zgodnie z instrukcjami w sekcji **Konfiguracja wstępna**.

### **Wskaźnik LED**

Pozwala na ustawienie wskaźnika LED z przodu telewizora na mruganie lub nie.

- 1. Naciśnij przycisk  $\ddot{\textcirc}$  na pilocie zdalnego sterowania, wybierz opcje **System > LED Indicator** (System > Wskaźnik LED) i naciśnij przycisk **OK/►**, aby uzyskać dostęp.
- **2.** Naciśnij ▲/▼ aby wybrać **Flashing** (Mruga) lub **Normal** (Normalny) i **OK**, aby potwierdzić.
- **3.** Naciśnij **EXIT** lub , aby zamknąć menu.

#### **Przeglądanie zdjęć, odtwarzanie muzyki i oglądanie filmów wideo z pamięci masowej USB**

Telewizor jest wyposażony w złącza USB, które pozwalają oglądać zdjęcia, słuchać muzyki i oglądać filmy zapisane na dysku USB.

Obsługiwane formaty plików:

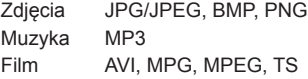

*Uwaga:* 

- *Niektóre klucze USB oraz produkty USB, takie jak aparaty cyfrowe i telefony komórkowe, nie są w pełni zgodne ze standardem USB, więc mogą nie współpracować z odtwarzaczem multimedialnym telewizora. Nie wszystkie klucze i urządzenia USB są kompatybilne z funkcją USB. Nie wszystkie powyższe formaty są rozpoznawane. Formaty kodowania plików decydują o możliwości ich odtworzenia.*
- *Należy używać dysków USB wysokiej prędkości (minimum 5 MB/s odczytu).*

Po podłaczeniu urządzenia USB naciśnii przycisk  $\bigwedge$ na pilocie, aby wyświetlić stronę główną, a następnie naciskaj przyciski **▲/▼/◄/►**, aby wybrać **Media** (Media), i odtwórz je przyciskiem **OK**. Naciśnij przycisk **◄/►**, aby wybrać dysk USB w przypadku, gdy włożono dwa lub więcej dysków USB, i otwórz go przyciskiem **OK**.

### **Wszystkie**

Użyj tej funkcji, aby wyświetlić wszystkie obsługiwane pliki, jeśli są dostępne.

- **1.** Naciśnij przycisk **▲/▼**, aby wybrać opcję **All** (Wszystkie), a następnie naciśnij przycisk **OK/►**, aby otworzyć przeglądarkę głównej zawartości.
- **2.** W przeglądarce głównej zawartości należy użyć przycisków **▲/▼/◄/►**, aby wybrać plik lub wewnętrzny folder plików.
- **3.** Wybierz wewnętrzny folder plików i naciśnij przycisk **OK**, aby przejść do przeglądarki zawartości podpliku.
- **4.** Przyciskami **▲/▼/◄/►** wybierz plik w przeglądarce głównej zawartości lub w przeglądarce podplików. Naciśnij przycisk $\equiv$ , aby wyświetlić menu funkcyjne w trybie folderów.
	- **Sort by** (Sortuj według): Sortuj pliki i foldery według **Name** (Nazwy) lub **Date** (Daty).
	- **Parser** (Parser)**:** Aby wyświetlić pliki ze wszystkich podfolderów, możesz wybrać opcję **Recursive** (Powtarzające się).
- **5.** Wybierz plik i naciśnij przycisk **OK**, aby go odtworzyć.
- **6.** Naciśnij przycisk , aby powrócić do poprzedniego menu.

# **Zdjęcia**

Użyj tej funkcji, aby wyświetlić zdjęcia, jeśli są dostepne.

- **1.** Naciśnij przycisk **▲/▼**, aby wybrać opcję **Picture**  (Obraz), a następnie naciśnij przycisk **OK/►**, aby otworzyć przeglądarkę głównej zawartości.
- **2.** Przyciskami **▲/▼/◄/►** wybierz zdjęcie w przeglądarce głównej zawartości lub w przeglądarce podfolderów i naciśnij przycisk **OK**, aby ją obejrzeć — pokaz slajdów rozpocznie się od wybranego zdjęcia.
- **3.** Naciśnij przycisk **◄/►**, aby wyświetlić poprzednie lub następne zdjęcie, przycisk **▼**, aby wyświetlić listę odtwarzania, a następnie naciśnij przycisk **OK**, aby wyświetlić konsolę.
- 4. Naciśnij przycisk  $\rightarrow$ , aby powrócić do poprzedniego interfejsu.

## **Film**

Użyj tej funkcji, aby wyświetlić filmy, jeśli są dostępne.

- **1.** Naciśnij przycisk **▲/▼**, aby wybrać opcję **Video**  (Video), a następnie naciśnij przycisk **OK/►**, aby otworzyć przeglądarkę głównej zawartości.
- **2.** Przyciskami **▲/▼/◄/►** wybierz film w przeglądarce głównej zawartości lub w przeglądarce podfolderów i naciśnij przycisk **OK**, aby go obejrzeć — automatyczne odtwarzanie rozpocznie się od wybranego filmu.
- **3.** Naciśnij przycisk **◄/►**, aby przewinąć film do tyłu lub do przodu, gdy jest widoczny pasek postępu, naciśnij przycisk **▼**, aby wyświetlić listę odtwarzania, a następnie naciśnij przycisk **OK,** aby wstrzymać lub odtworzyć film wideo.
- **4.** Naciśnij przycisk $\equiv$ , aby wyświetlić menu Video w trybie przeglądarki. Można wybrać różne zaprogramowane ustawienia, tryby odtwarzania, tryby ekranu itd.
- 5. Naciśnij przycisk  $\rightarrow$ , aby powrócić do poprzedniego interfejsu.

## **Muzyka**

Użyj tej funkcji, aby odtworzyć muzykę, jeśli jest dostępna.

- **1.** Naciśnij przycisk **▲/▼**, aby wybrać opcję **Music**  (Muzyka), a następnie naciśnij przycisk **OK/►**, aby otworzyć przeglądarkę głównej zawartości.
- **2.** Przyciskami **▲/▼/◄/►** wybierz utwór w przeglądarce głównej zawartości lub w przeglądarce podfolderów i naciśnij przycisk **OK**, aby go wysłuchać — automatyczne odtwarzanie rozpocznie się od wybranego utworu.
- **3.** Naciśnij przycisk **◄/►**, aby wybrać różne przyciski sterujące pokazane na dole ekranu telewizora i potwierdź przyciskiem **OK**. Możesz wstrzymać lub odtworzyć utwór, wybrać poprzedni lub następny utwór, wybrać różne tryby odtwarzania i wyświetlić listę odtwarzania. Po przeniesieniu ostrości na

pasek postępu możesz przewijać do tyłu i do przodu przyciskami **◄/►**.

- 4. Naciśnij przycisk = aby wyświetlić menu Muzyka w trybie przeglądarki. Można wybrać różne ustawienia dźwięku, wyświetlić informacje o muzyce itd. Można również wybrać opcję **Audio only** (Tylko dźwięk) do słuchania muzyki przy wyłączonym ekranie. Naciśnięcie dowolnego przycisku spowoduje włączenie ekranu.
- 5. Naciśnij przycisk 5. aby powrócić do poprzedniego interfejsu.

## **Korzystanie z przewodnika po programach (EPG)**

EPG to ekranowy przewodnik, który wyświetla godziny emisji cyfrowych programów telewizyjnych. Możesz przełączać, wybierać, oglądać i nagrywać programy.

- **1.** Naciśnij przycisk **GUIDE** na pilocie, aby włączyć menu **Program Guide** (Przewodnik programów)**,** która pozwala uzyskać informacje na temat bieżącego lub następnego programu na każdym kanale. Przyciskami **▲/▼/◄/►** możesz się poruszać pomiędzy różnymi programami.
- **2.** Aby przeglądać EPG, użyj odpowiednich przycisków widocznych na dole ekranu.
	- **Prev day** (Poprzedni dzień): Naciśnij przycisk , aby wyświetlić EPG na wczoraj.
	- **Next day** (Następny dzień): Naciśnij przycisk , aby wyświetlić EPG na jutro.
	- **Filter** (Filtr): Filtr przewodnika po kanałach dla cyfrowych programów telewizyjnych.
		- $\cdot$  Naciśnii przycisk $\equiv$  aby wyświetlić liste kategorii programów.
		- Przyciskami **▲/▼/◄/►** możesz się poruszać pomiędzy różnymi kategoriami i podkategoriami programów.
		- Wybierz jedną lub więcej kategorii, które chcesz wyróżnić na liście **Type** (Typ) i naciśnij przycisk **OK**, aby ją zaznaczyć lub usunąć zaznaczenie. Haczyk pojawi się na lewo od wybranej kategorii. Po wybraniu kategorii zostaną również wybrane wszystkie podkategorie (jeśli są dostępne).
		- Można także wybrać żądane podkategorie (jeśli są dostępny) bez wybierania kategorii głównej.
		- $\bullet$  Naciśnij przycisk $\equiv$  aby zamknąć listę kategorii.
		- Po przefiltrowaniu zostaną podświetlone wszystkie żądane cyfrowe programy telewizyjne.
	- **Schedule list** (Lista audycji)**:** Naciśnij żółty przycisk, aby wywołać menu **Schedule list** (Lista audycji).
		- Naciśnij czerwony przycisk, aby dodać plan.
		- Naciśnij zielony przycisk, aby usunąć wybrany plan.
		- Naciśnij przycisk **OK**, aby edytować wybrany plan.
- **Add schedule** (Dodaj plan): Naciśnij czerwony przycisk, aby dodać plan do swojej listy audycji.
	- **Channel number** (Numer kanału): przyciskami **◄/►** wybierz pożądany kanał.
	- **Start date** (Data rozpoczęcia): za pomocą przycisków numerycznych ustaw datę rozpoczęcia.
	- **Start time** (Godzina rozpoczęcia)**:** za pomocą przycisków numerycznych ustaw godzinę rozpoczęcia.
	- **End time** (Godzina zakończenia)**:** za pomocą przycisków numerycznych ustaw godzinę zakończenia.
	- **Schedule type** (Typ harmonogramu): przyciskami **◄/►** wybierz jeden z dostępnych typów harmonogramów.
		- Wybierz opcję **Reminder** (Przypomnienie)**,** aby przypomnieć sobie o możliwości przełączenia programu, kiedy nadejdzie odpowiednia pora.
		- Wybierz opcję **Record** (Zapis) (jeśli jest dostępna), jeśli chcesz uruchomić zaplanowane nagrywanie, kiedy nadejdzie odpowiednia pora. Po upływie limitu czasu, jeśli nie zostanie wykonana żadna czynność, zaplanowane nagrywanie zostanie uruchomione automatycznie.
	- **Repeat type** (Typ powtarzania): Przyciskami **◄/►** wybierz tryb powtarzania dla swojego harmonogramu.
	- Naciśnij przycisk **▲/▼**, aby wybrać opcję **Add schedule** (Dodaj plan) i potwierdź przyciskiem **OK**.
- **3.** Naciśnij przycisk **GUIDE** lub **EXIT**, aby zamknąć EPG.

## **MHL (Mobile High-Definition Link)**

### *(\* Niedostępny w niektórych modelach)*

Łącząc port HDMI z oznaczeniem MHL w telewizorze z portem USB telefonu komórkowego lub podobnego urządzenia kompatybilnego z formatem MHL przy użyciu przewodu MHL, możesz korzystać z następujących funkcji.

- Ładowanie telefonów komórkowych z telewizora.
- Dwukierunkowa zdalna komunikacja telewizora i telefonu komórkowego.
- Wyjście audio i wideo z telefonu komórkowego. *Uwagi:* 
	- *Te funkcje mogą być niedostępne w zależności od podłączonego urządzenia.*
	- *Jeśli bateria w podłączonym urządzeniu jest całkowicie rozładowana, ładowanie się nie rozpocznie.*
	- *Aby obsługiwać telefon komórkowy pilotem telewizora, należy najpierw włączyć funkcję*  **T-Link** (T-Link), *następnie nacisnąć przycisk i wybrać opcje* **T-Link > Setup > Guide menu**

(T-Link > K konfiguracja > Menu przewodnik)*. Wykonuj operacje przy użyciu wirtualnej klawiatury.*

#### **Podłączanie urządzenia kompatybilnego z MHL**

- Podłącz urządzenie kompatybilne z MHL do portu HDMI oznaczonego MHL na telewizorze za pomocą przewodu MHL (brak w zestawie), ładowanie rozpocznie się automatycznie.
- Po podłączeniu urządzenia kompatybilnego z MHL do portu HDMI oznaczonego MHL na telewizorze, przełącz źródło sygnału wejściowego do odpowiedniego wejścia HDMI.
	- *Uwaga: Nie należy podłączać urządzenia kompatybilnego z MHL do innych portów niż port HDMI z oznaczeniem MHL.*

### **Podczas korzystania z MHL**

- Współpraca z urządzeniami MHL innych producentów nie jest gwarantowana.
- Dlatego TCL nie udziela żadnej gwarancji, która obejmowałaby usterki takie jak ta opisana poniżej, kiedy źródło MHL jest podłączone do odbiornika telewizyjnego.
	- Brak obrazu, brak dźwięku
	- Niektóre funkcje nie działają przez zdalne sterowania z telewizora
- Jeśli MHL nie działa prawidłowo, również należy się skontaktować z producentem urządzenia źródłowego w celu uzyskania porady na temat jego stosowania.
- Nie należy odłączać wtyczki zasilania od telewizora, gdy telewizor jest włączony, a urządzenie MHL jest podłączone.
- Nie należy odłączać wtyczki zasilania od telewizora, gdy telewizor jest w trybie czuwania, a urządzenie MHL jest podłączone.

## **Połączenie sieciowe**

Możesz skonfigurować telewizor tak, aby łączył się z Internetem za pośrednictwem sieci lokalnej (LAN), za pomocą połączenia przewodowego lub bezprzewodowego.

#### **Przewodowe łączenie z siecią**

Możesz podłączyć telewizor do komputera za pomocą kabla LAN na trzy sposoby:

- Możesz podłączyć telewizor do sieci, łącząc port LAN w telewizorze do zewnętrznego modemu za pomocą kabla Cat 5.
- Możesz podłączyć telewizor do sieci, łącząc port LAN w telewizorze do rozdzielacza IP podłączonego do zewnętrznego modemu. Do połączenia użyj kabla Cat 5.
- W zależności od tego, jak sieć została skonfigurowana, możesz podłączyć telewizor do sieci LAN, łącząc port LAN w telewizorze bezpośrednio do gniazda sieciowego za pomocą kabla Cat 5. Należy pamiętać, że do gniazda sieciowego jest podłączony modem lub router w innym miejscu w domu.
- 1. Naciśnij przycisk  $\ddot{\odot}$  na pilocie zdalnego sterowania, wybierz opcje **Network > Internet connection** (Sieć > Połączenie internetowe) i naciśnij przycisk **OK/►**, aby otworzyć listę.
- **2.** Naciśnij przycisk **▲/▼**, aby wybrać opcję **On**  (Włącz), a następnie przycisk **OK**, aby potwierdzić.
- **3.** Naciśnij przycisk **▲/▼**, aby wybrać **Interface** (Interfejs), a następnie przycisk **OK/►**, aby potwierdzić**.**
- **4.** Naciśnij przycisk **▲/▼**, aby wybrać opcję **Ethernet**  (Przewodowo), a następnie przycisk **OK**, aby potwierdzić.
- **5.** Naciśnij przycisk **▲/▼**, aby wybrać opcję **IP settings** (Ustawienia IP), a następnie naciśnij przycisk **OK/►**, aby otworzyć listę. Opcję **Address type** (Typ adresu) można ustawić na **Auto**  (Automatyczne) lub **Manual** (Ręczna)**.**
	- Wybierz opcję **Auto** (Automatyczne)**,** jeśli chcesz, aby telewizor automatycznie pobierał i wprowadzał wymagany numer IP.
	- Wybierz opcję **Manual** (Ręczna)**,** jeśli chcesz ręcznie wprowadzić numer IP, a następnie:
		- Naciśnij przycisk **▼**, aby przejść do pierwszego pola.
		- Wpisz **IP address**, **Subnet mask**, **Default gateway**, **Primary DNS** (Adres IP, Maskę podsieci, Bramę domyślną, Pierwotny DNS) oraz **Secondary DNS** (Wtórny DNS). Użyj przycisków numerycznych, aby wprowadzić liczby, oraz przycisków **▲/▼/◄/►**, aby przejść z jednego pola do drugiego.
	- Po wprowadzeniu **IP settings** (Ustawień IP) przyciskami **▲/▼/◄/►** wybierz opcję **OK** i

naciśnij przycisk **OK,** aby potwierdzić. Zestaw spróbuje połączyć się z siecią i poinformuje o wyniku. Naciśnij przycisk 5. aby powrócić do menu **Network** (Sieć).

- **6.** Jeśli chcesz się zapoznać z informacją na temat bieżącego połączenia, np. **Interface**, **Address type**, **IP address** (Interfejs, Typ adresu, Adres IP) itp., naciśnij przycisk **▲/▼**, aby wybrać opcję **Information** (Informacje) i otwórz listę przyciskiem OK/►. Naciśnij przycisk , aby powrócić do menu **Network** (Sieć).
- **7.** Jeśli chcesz sprawdzić łączność z Internetem, naciśnij przycisk **▲/▼**, aby wybrać opcję **Connection test** (Test połączenia), a następnie przycisk **OK/►**.

#### **Bezprzewodowe łączenie z siecią**

Twój telewizor jest przystosowany do bezprzewodowego połączenia z siecią. W tym celu potrzebny jest bezprzewodowy router lub modem.

- 1. Naciśnij przycisk  $\ddot{\odot}$  na pilocie zdalnego sterowania, wybierz opcje **Network > Internet connection** (Sieć > Połączenie internetowe) i naciśnij przycisk **OK/►**, aby otworzyć listę.
- **2.** Naciśnij przycisk **▲/▼**, aby wybrać opcję **On**  (Włącz), a następnie przycisk **OK**, aby potwierdzić.
- **3.** Naciśnij przycisk **▲/▼**, aby wybrać **Interface**  (Interfejs), a następnie przycisk **OK/►**, aby potwierdzić**.**
- **4.** Naciśnij przycisk **▲/▼**, aby wybrać opcję **Wireless** (Bezprzewodowa), a następnie przycisk **OK**, aby potwierdzić.
- **5.** Naciśnij przycisk **▲/▼**, aby wybrać opcję **Wireless settings** (Ustawienia łączności bezprzewodowej), a następnie naciśnij przycisk **OK/►**, aby otworzyć listę. Można ustawić połączenie sieci bezprzewodowej na 3 sposoby:
	- **a) Skanowanie**
		- Naciśnij przycisk **▲/▼**, aby wybrać opcję **Scan** (Szukaj punktów dostępu), a następnie przycisk **OK/►**, aby otworzyć listę. Telewizor wyszuka wszystkie punkty dostępu w zasięgu. Zostaną wyświetlone punkty dostępu znalezione przez telewizor.
		- Naciśnij przycisk **▲/▼**, aby wybrać punkt dostępu, a następnie naciśnij przycisk **OK/►**, aby połączyć.
		- Naciśnij przycisk  $\rightarrow$ , aby powrócić do menu **Wireless settings** (Ustawienia łączności bezprzewodowej).
	- *Uwaga: Jeśli wybierzesz chroniony punkt dostępu, musisz wprowadzić odpowiednie hasło. Naciśnij przycisk* **OK** *na pilocie, aby wyświetlić wirtualną klawiaturę, która pozwoli wprowadzić hasło.*

### - **b) Ręczna**

Naciśnij przycisk **▲/▼**, aby wybrać opcję **Manual** (Ręczna), a następnie przycisk **OK/►**, aby otworzyć listę. Zostaniesz poproszony o wprowadzenie numeru SSID routera bezprzewodowego, aby skonfigurować połączenie. Naciśnij przycisk , aby powrócić do menu **Wireless settings** (Ustawienia łączności bezprzewodowej).

#### - **c) Automatyczne**

Jeśli AP (Access Point) obsługuje funkcję WPS (Wi-Fi Protected Setup), możesz połączyć się z siecią za pomocą kodu PIN (Personal Identification Number) lub PBC (Push Button Configuration). WPS automatycznie skonfiguruje identyfikator SSID i klucz WPA w obu trybach.

Naciśnij przycisk **▲/▼**, aby wybrać opcję **Auto**  (Automatyczne), a następnie przycisk **OK/►**, aby otworzyć listę.

- **PIN**: Wybierz kod **PIN** i naciśnij przycisk **OK/►**, aby otworzyć listę. Wybierz losowy kod PIN. Upewnij się, że ten kod jest zainstalowany na AP. (W tej sprawie należy się zapoznać z instrukcją obsługi routera.) Wybierz opcję **OK** i naciśnij przycisk **OK**, aby skonfigurować połączenie.
- **PBC**: Jeśli Twój router jest wyposażony w przycisk PBC, wybierz opcję **PBC** i naciśnij przycisk **OK/►**, aby otworzyć listę. Naciśnij przycisk PBC na routerze w ciągu 2 minut, a następnie wybierz opcję **OK** i ponownie naciśnij przycisk **OK**. Telewizor automatycznie pobierze wszystkie wartości ustawień sieciowych i połączy się z siecią.
- Naciśnij przycisk  $\rightarrow$ , aby powrócić do menu **Wireless settings** (Ustawienia łączności bezprzewodowej).
- Naciśnij przycisk $\overline{D}$ , aby powrócić do menu **Network** (Sieć).
- **6.** Jeśli chcesz się zapoznać z informacją na temat bieżącego połączenia, np. **Interface**, **Address type**, **IP address** (Interfejs, Typ adresu, Adres IP) itp., naciśnij przycisk **▲/▼**, aby wybrać opcję **Information** (Informacje) i otwórz listę przyciskiem OK/►. Naciśnii przycisk p. aby powrócić do menu **Network** (Sieć).
- **7.** Jeśli chcesz sprawdzić łączność z Internetem, naciśnij przycisk **▲/▼**, aby wybrać opcję **Connection test** (Test połączenia), a następnie przycisk **OK/►**.

### **Uzyskiwanie dostępu do portalu Smart TV**

Pozwala na korzystanie z aplikacji internetowych oraz witryn internetowych przystosowanych do przeglądania na telewizorze. Można sterować aplikacjami internetowymi za pomocą pilota zdalnego sterowania.

## **OSTRZEŻENIE:**

- Przed użyciem aplikacji Smart TV skonfiguruj ustawienia sieciowe.
- Zależnie od warunków sieciowych, może się zdarzyć spowolniona odpowiedź i/lub przerwy.
- W przypadku problemu z korzystaniem z aplikacji, proszę się skontaktować z jej dostawcą.
- Dostawca zawartości w zależności od okoliczności może dostarczyć aktualizacie aplikacii, lub może ona już nie być kontynuowana.
- Zależnie od przepisów twojego kraju, niektóre aplikacje mogą mieć ograniczone usługi lub nie być obsługiwane.
- Zmiany w treści aplikacji mogą być dokonywane bez uprzedniego zawiadomienia od usługodawcy.
- 1. Naciśnij przycisk  $\ddot{\Omega}$  na pilocie zdalnego sterowania, wybierz opcje **Smart TV** i naciśnij przycisk **OK/►**, aby uzyskać dostęp.
- **2.** Wybierz opcję **Smart TV portal** (Portal Smart TV) I naciśnij przycisk **OK/►**, aby otworzyć portal Smart TV.

*Uwaga: Ponieważ łączenie z Internetem zajmuje czas, to zaleca się odczekanie kilku minut przed użyciem portalu Smart TV po aktywizacji telewizora ze stanu czuwania.*

## **Udostępniaj i oglądaj**

*Uwaga: Opcja* **Share&See** (Udostępniaj i oglądaj) *jest zgodna ze standardem DLNA.*

### **Podłączenie do komputera**

Najpierw skonfiguruj przewodowe lub bezprzewodowe połączenie telewizora z routerem. Następnie podłącz komputer do routera za pomocą kabla sieciowego lub bezprzewodowo. Wybierz opcje **Network > Internet connection** (Sieć > Połączenie internetowe), włącz połączenie i sprawdź, czy nie blokuje go zapora komputera.

### **Włączenie funkcji Udostępniaj i oglądaj**

Naciśnij przycisk  $\circled{2}$  na pilocie zdalnego sterowania, wybierz opcje **Smart TV > Share&See** (Smart TV > Udostępniaj i oglądaj) i naciśnij przycisk **OK/►**, aby uzyskać dostęp. Następnie wykonaj czynności określone poniżej, aby oglądać filmy i zdjęcia oraz słuchać muzyki zapisanej na komputerze.

#### **Dodawanie multimediów z komputera do udostępniania innym użytkownikom**

Zainstaluj serwer mediów DLNA na komputerze. Jednym z prostych i popularnych serwerów jest Microsoft Windows Media Player 11 lub nowszy. Wykonaj poniższe instrukcje, aby umożliwić telewizorowi dostęp do wyznaczonych plików na komputerze.

- **1.** Otwórz program Microsoft Windows Media Player 11.
- **2.** Wybierz opcje **Library > Media sharing** (Biblioteka > Współdzielenie mediów).
- **3.** Zaznacz pole wyboru **Share my media to**  (Udostępnij moje media dla).
- **4.** Wybierz ikonę telewizora podłączonego do komputera.
- **5.** Wybierz opcję **Allow** (Zezwalaj)**,** aby umożliwić telewizorowi dostęp do komputera, a następnie wybierz **OK,** aby włączyć ten dostęp.

*Uwaga: Użyj przycisku* **Settings** (Ustawienia)**,** *aby dostosować odpowiednie ustawienia.*

- **6.** Wybierz opcje **Library > Add to Library**  (Biblioteka > Dodaj do biblioteki).
- **7.** Wybierz swoje osobiste foldery lub foldery innych użytkowników, które możesz udostępnić.
- **8.** Wybierz opcje **Add** (Dodaj) i naciśnij przycisk **OK**, aby umożliwić dodawanie.

#### **Aplikacja Udostępniaj i oglądaj**

Wybierz opcję **Media** (Media) ze strony głównej i naciśnij przycisk **OK**, aby otworzyć listę. Teraz możesz już zobaczyć zdjęcia, słuchać muzyki i oglądać filmy, które są zapisane na Twoim komputerze. Obsługiwane formaty plików:

Zdiecia JPEG, PNG, BMP Muzyka MP3, WMA, LPCM Film FLV, TS, MP4

- *Uwaga:*
	- *Jeżeli opcja* **Share&See** (Udostępniaj i oglądaj) *jest wyłączona, telewizor będzie wyświetlać listę serwerów DLNA dostępnych w lokalnej sieci.*
	- *Treści z serwerów DLNA innych producentów mogą nie być odtwarzane poprawnie na ekranie telewizora ze względu na problemy z kompatybilnością.*
	- *Podczas udostępniania plików multimedialnych z komputera, niektóre funkcje mogą być niedostępne, a ze względu na format pliku i rodzaj kodowania może dojść do problemów z odtwarzaniem.*
	- *Z powodu warunków panujących w sieci odtwarzanie plików multimedialnych może nie być wolne od błędów. W takim przypadku odtwórz pliki z dysku USB.*

### **Pilot do telewizora (nScreen)**

*Uwaga: Niniejsza instrukcja obsługi dotyczy produktów wyposażonych w* **pilota** *lub funkcję* **nScreen***.* **Pilot** *i* **nScreen** *są ze sobą kompatybilne.*

Funkcja ta pozwala zmienić inteligentne urządzenie w wyrafinowany pilot zdalnego sterowania, dając jednocześnie więcej możliwości od normalnego pilota. Można wtedy sterować telewizorem za pomocą inteligentnego urządzenia.

1. Na pilocie naciśnij @, wybierz **Smart TV > TV Remote** (Smart TV > Pilot) lub **nScreen** i naciśnij **OK**, aby zatwierdzić. Pojawią się szczegóły

pobierania aplikacii pilota lub nScreen i inne informacje powiązane.

*Uwaga: Poniższe wskazówki dotyczą konfiguracji na przykładzie laptopa.*

- **2.** Pobierz i zainstaluj na laptopie właściwą aplikację pilota lub nScreen dla laptopa.
- **3.** Upewnij się, czy telewizor i laptop podłączone są do tej samej sieci LAN (sieć lokalna) lub podsieci.
- **4.** Uruchom aplikację pilota lub nScreen na laptopie. Wyszukiwanie i komunikacja z telewizorem zostaną przeprowadzone automatycznie, co umożliwi korzystanie z funkcji pilota lub nScreen.
- **5.** Po skomunikowaniu laptopa z telewizorem (jak opisano w kroku 4) możesz cieszyć się dodatkową wygodą korzystania ze sprzętu dzięki funkcji pilota lub nScreen.
- **6.** Aby zamknąć funkcję pilota lub nScreen, naciśnij **EXIT** na pilocie.

## **WiFi display**

*(\*funkcja niedostępna w niektórych modelach)* WiFi display pozwala na udostępnianie ekranu i dźwięku takich urządzeń jak smartfon lub tablet w telewizorze w sposób bezprzewodowy (czyli bez użycia przewodów). Umożliwia wyświetlanie w telewizorze tego, co pokazuje smartfon lub tablet. Przykładowo możesz włączyć film w smartfonie i wyświetlać go równocześnie w telewizorze lub użyć tabletu jako kontrolera do gry, której zawartość jest wyświetlana na dużym ekranie telewizora.

Jeśli chcesz korzystać z WiFi display, trzeba najpierw uaktywnić te funkcje w telewizorze. Aby to zrobić, wykonaj następujące kroki:

- 1. Naciśnij przycisk  $\mathcal{O}_n$  na pilocie zdalnego sterowania, wybierz opcje **Smart TV > WiFi display** i naciśnij przycisk **OK**, aby uzyskać dostep.
- **2.** Znajdź funkcję WiFi display w urządzeniu. Różne urządzenia mogą mieć różne nazwy dla tej funkcji.
- **3.** Następnie kliknij przycisk Połączenie na urządzeniu. Po pomyślnym połączeniu zobaczysz na ekranie telewizora co pokazuje urządzenie.
	- *Uwaga: TCL nie gwarantuje, że korzystanie z funkcji WiFi display będzie płynne i bezproblemowe, ponieważ nie wszystkie urządzenia są kompatybilne z tą funkcją.*

### **Wybudzanie przez sieć**

Ta funkcja umożliwia włączenie telewizora z trybu czuwania poprzez sieć. Aby korzystać z tej funkcji, trzeba się upewnić, że:

- **1.** Telewizor jest podłączony do skutecznej sieci domowej;
- **2.** Pożądane urządzenie sterujące, takie jak smartfon, jest podłączone do tej samej sieci, co telewizor;
- **3.** Aplikacja, która obsługuje funkcję wybudzania przez sieć, została zainstalowana na urządzeniu sterującym;
- **4.** Opcja **Networked standby** (Sieciowe czuwanie) jest ustawiona na **On** (Włącz) w menu **Smart TV**.

Gdy telewizor znajduje się w trybie sieciowego czuwania, można skorzystać z aplikacji, aby go zdalnie wybudzić.

### **HbbTV**

HbbTV (Hybrid broadcast broadband TV) jest usługą oferowaną przez niektórych nadawców i dostępną tylko na niektórych cyfrowych kanałach telewizyjnych. HbbTV dostarcza interaktywną telewizję przez szerokopasmowe łącze internetowe. Interaktywne funkcje są dodawane, aby wzbogacić normalne programy cyfrowe, na przykład o takie usługi jak cyfrowy teletekst, elektroniczny przewodnik po programach, gry, głosowania, szczegółowe informacje dotyczące obecnego programu, reklamy interaktywne, czasopisma informacyjne, catch-up TV i in.

Aby skorzystać z HbbTV, sprawdź, czy telewizor jest podłączony do Internetu i aplikacja HbbTV jest włączona.

#### *Uwagi:*

- *Usługi HbbTV zależą od nadawcy i danego kraju i mogą być niedostępne w Twoim rejonie.*
- *Aplikacja HbbTV nie umożliwia pobierania plików do telewizora.*
- *Dostawca aplikacji lub warunki transmisji mogą spowodować tymczasową niedostępność aplikacji HbbTV.*
- *Aby uzyskać dostęp do aplikacji HbbTV należy podłączyć telewizor do Internetu za pomocą łącza szerokopasmowego. Aplikacje HbbTV mogą nie działać prawidłowo w przypadku problemów z siecią.*

#### **Dostęp do aplikaji HbbTV**

- 1. Naciśnij przycisk  $\otimes$  na pilocie zdalnego sterowania, wybierz opcje **Smart TV > HbbTV** i naciśnij przycisk **OK/►**, aby otworzyć listę.
- **2.** Naciśnij przycisk **▲/▼**, aby wybrać opcję **On**  (Włącz), a następnie przycisk **OK**, aby potwierdzić.
- **3.** Po dostrojeniu telewizora do kanału cyfrowego, który oferuje HbbTV, zostanie to pokazane na ekranie (zazwyczaj jest to czerwony przycisk, ale może mieć także inny kolor). Naciśnij przycisk o określonym kolorze, aby otworzyć interaktywne strony.
- **4.** Przyciskami **▲/▼/◄/►** oraz kolorowymi przyciskami poruszaj się po stronach HbbTV i potwierdzaj przyciskiem **OK**.

#### **Dezaktywacja HbbTV**

Aby uniknąć zakłóceń, które mogą być spowodowane przez testami nadawania HbbTV, możesz wyłączyć funkcję HbbTV:

- 1. Naciśnij przycisk  $\mathcal{D}$  na pilocie zdalnego sterowania, wybierz opcje **Smart TV > HbbTV** i naciśnij przycisk **OK/►**, aby otworzyć listę.
- **2.** Naciśnij przycisk **▲/▼**, aby wybrać opcję **Off** (Wyłącz), a następnie przycisk **OK**, aby potwierdzić.

## **Hasło kontroli rodzicielskiej**

- Hasło domyślne to 1234. Można je zmienić na nowe.
- Hasłem nadrzędnym jest 0423. Jeśli zapomniałeś swój kod, to wprowadź hasło nadrzędne, by zastąpić nim wszystkie istniejące kody.

### **Rozwiązywanie problemów**

Przed żądaniem serwisu proszę sprawdzić następującą listę.

#### **Brak obrazu i dźwięku.**

- Upewnić się, że wtyk sznura zasilania jest prawidłowo włożony do gniazdka.
- Upewnić się, że źródło jest ustawione prawidłowo.
- Upewnić się, że antena jest podłączona prawidłowo.
- Upewnić się, że głośność nie jest ustawiona na minimum i dźwięk nie jest wyłączony.
- Upewnić się, że słuchawki nie są włączone.
- Telewizor może otrzymywać sygnał inny niż ze stacji nadawczych TV.

#### **Obraz jest niewyraźny.**

- Upewnić się, że antena jest podłączona prawidłowo.
- Sprawdzić, czy sygnał TV jest odbierany właściwie.
- Słaba jakość obrazu może wynikać z kamery VHS, kamkordera lub innego urządzenia peryferyjnego włączonego w tym samym czasie. Wyłączyć jedno z urządzeń peryferyjnych.
- "Widmo" lub obraz podwójny może być spowodowany przesłonięciem anteny wysokimi budynkami lub wzgórzami. Użycie silnie kierunkowej anteny może poprawić jakość obrazu.
- Poziome linie kropkowane na obrazie mogą być spowodowane zakłóceniami elektrycznymi, np. suszarką do włosów, pobliskimi światłami neonowymi. Należy je wyłączyć lub usunąć.

#### **Obraz jest zbyt ciemny, zbyt jasny, lub przebarwiony.**

- Sprawdzić korekcję kolorów.
- Sprawdzić ustawienie jaskrawości.
- Sprawdzić funkcję wyostrzania.

#### **Pilot nie działa.**

- Sprawdzić baterie pilota.
- Upewnij się, że czujnik sygnału zdalnego sterowania z przodu telewizora nie jest oświetlany silnym światłem jarzeniowym.
- Za pomocą miękkiej ściereczki przetrzyj okienko czujnika zdalnego sterowania z przodu telewizora.

Jeśli powyższe podpowiedzi nie rozwiązują problemu technicznego, to proszę zajrzeć do karty gwarancyjnej w celu wyszukania informacji o serwisie.

#### **Warunki pracy**

Temperatura 5°C - 35°C (41°F - 95°F) Wilgotność 20 - 75% (bez kondensacji)

### **Warunki przechowywania**

Temperatura -15°C - 45°C (5°F - 113°F) Wilgotność 10 - 90% (bez kondensacji)

#### **Informacje na temat komunikacji radiowej**

- Zakres częstotliwości nadajnika Wi-Fi 2,4 GHz: 2412-2472 MHz
- Moc nadajnika Wi-Fi 2,4 GHz: 16 dBm (+/- 4 dB)
- Zakres częstotliwości tunera DVB-T/T2/C: 45-858 MHz
- Zakres częstotliwości tunera DVB-S/S2: 950-2150 MHz

## **Uwaga OSS**

Ten produkt korzysta z licencji GPL (wersja 2), LGPL (wersje 2.0 i 2.1) oraz MPL (wersja 1.1). W przypadku pytań na temat otwartego oprogramowania proszę skontaktować się z najbliższym biurem TCL.

Ten produkt używa oprogramowań (libjpeg) rozpowszechnianych przez libjpeg Project. Ten produkt używa oprogramowań rozpowszechnianych przez zlib Project.

Ten produkt używa oprogramowań (png, png12) rozpowszechnianych przez libpng Project.

Ten produkt używa oprogramowań (ogg)

rozpowszechnianych przez libogg Project.

Ten produkt używa oprogramowań (libxml2) rozpowszechnianych przez MIT.

Ten produkt używa programów (expat, cyberlink for C, live555) rozpowszechnianych na podstawie licencji open source.

Ten produkt używa oprogramowań rozpowszechnianych przez GPL/LGPL/MPL/MNG/ BSD.

Oprogramowanie GPL: freetype, pango, gnutls, glib, Linux kernel, gcc libgcc, gcc libstdc++, u-Boot loader, ffmepg, DFB (DirectFB), libqrencode

Oprogramowanie LGPL: cairo, gstreamer, gst-pluginsbase, gst-plugins-good, gst-plugins-bad, gst-pluginsugly, gst-ffmpeg, glibc

#### **[Oświadczenie prawne] firmy TCL - producenta niniejszego telewizora**

Ze względu na różne właściwości produktów z usługami SmartTV, jak również istnienia ograniczeń dostępnej zawartości, niektóre własności, zastosowania i usługi mogą być niedostępne we wszystkich urządzeniach i na wszelkim terytorium. Niektóre właściwości SmartTV mogą też wymagać dodatkowych urządzeń peryferyjnych lub opłat członkowskich, sprzedawanych odrębnie. Więcej informacji o poszczególnych urządzeniach lub informacje o dostępności treści znajdują się na naszej stronie internetowej. Usługi i dostępność treści poprzez SmartTV ulegają czasem zmianie bez uprzedniego zawiadomienia.

Wszelkie treści i usługi dostępne przez to urządzenie należą do stron trzecich i są chronione prawem autorskim, patentami, znakami towarowymi i innymi prawami ochrony własności intelektualnej. Takie treści i usługi są udostępniane wyłącznie na twój osobisty, niekomercyjny użytek. Żadna treść lub usługa nie może być użyta w sposób nie zatwierdzony przez właściciela zawartości lub dostawcy usług. Nie ograniczając powyższego, bez wyraźnego upoważnienia właściciela odnośnej zawartości lub dostawcy usług, nie wolno modyfikować, kopiować, publikować ponownie, załadowywać, upubliczniać, transmitować, tłumaczyć, sprzedawać, tworzyć dzieł pochodnych, eksploatować, lub rozpowszechniać w jakikolwiek sposób albo poprzez jakiekolwiek medium, żadnej zawartości i usług wyświetlanych przez to urządzenie.

WYRAŹNIE POTWIERDZASZ I ZGADZASZ SIĘ, ŻE UŻYWANIE TEGO URZADZENIA JEST TWOIM WYŁĄCZNYM RYZYKIEM I ŻE CAŁE RYZYKO ODNOŚNIE ZADOWALA JACEJ JAKOŚCI DZIAŁANIA I DOKŁADNOŚCI SPOCZYWA NA TOBIE. TREŚCI I USŁUGI URZĄDZENIA ORAZ STRON TRZECICH, SĄ DOSTARCZANE "TAKIMI JAKIE SĄ" BEZ GWARANCJI JAKIEGOKOLWIEK RODZAJU, ZARÓWNO WYRAŻONEJ JAK I DOMNIEMANEJ. FIRMA TCL WYRAŹNIE WYKLUCZA WSZELKIE GWARANCJE I WARUNKI W ODNIESIENIU DO URZĄDZENIA ORAZ WSZELKICH TREŚCI I USŁUGI, ZARÓWNO WYRAŹNE LUB DOMNIEMANE, WŁACZNIE ALE NIE WYŁĄCZNIE, ZE ZDOLNOŚCIĄ SPRZEDAŻY, ZADOWALAJĄCEJ JAKOŚCI. PRZYDATNOŚCI DO OKREŚLONEGO CELU, DOKŁADNOŚCI, SPOKOJNEGO ZADOWOLENIA I NIENARUSZALNOŚCI PRAW OSÓB TRZECICH. FIRMA TCL NIE GWARANTUJE DOKŁADNOŚCI, OBOWIĄZYWANIA, NIEOGRANICZONOŚCI W CZASIE, ZGODNOŚCI Z PRAWEM LUB PEŁNI JAKIEJKOLWIEK TRESCI LUB USŁUG UDOSTĘPNIANYCH PRZEZ TO URZĄDZENIE I NIE GWARANTUJE, ŻE URZADZENIE, TREŚĆ LUB USŁUGI SPEŁNIĄ TWOJE WYMAGANIA, ALBO ŻE PRACA URZĄDZENIA LUB USŁUGI BĘDĄ NIEPRZERWANE I WOLNE OD BŁĘDÓW. W ŻADNYCH OKOLICZNOŚCIACH, WŁACZAJĄC W TO ZANIEDBANIE, FIRMA TCL NIE ODPOWIADA, CZY TO W UMOWIE LUB ZA CZYN, ZA ŻADNE SZKODY BEZPOŚREDNIE, POŚREDNIE PRZYPADKOWE, SPECJALNE LUB WTÓRNE, HONORARIA ADWOKACKIE, KOSZTY LUB JAKICHKOLWIEK INNE SZKODY WYNIKŁE Z, LUB W POŁACZENIU Z JAKIMIKOLWIEK INFORMACJAMI ZAWARTYMI, LUB NABYTYMI W WYNIKU WYKORZYSTANIA URZADZENIA, ANI ZA TREŚCI I USŁUGI UDOSTEPNIONE TOBIE

LUB PRZEZ OSOBY TRZECIE, NAWET W RAZIE UPRZEDZENIA O MOŻLIWOŚCI WYSTĄPIENIA TAKICH SZKÓD.

Usługi osób trzecich mogą ulec zmianie, być zawieszone, przeniesione, zakończone lub przerwane a dostęp może być w każdym czasie wyłączony bez ostrzeżenia oraz TCL nie jest przedstawicielem i nie gwarantuje, że żadne treści lub usługi pozostaną dostępne w jakimkolwiek czasie. Treści i usługi są przekazywane przez strony trzecie za pomocą sieci i urządzeń transmisji, niezależnie od firmy TCL. Bez ograniczenia ogólnosci tego wyłączenia gwarancji, firma TCL wyraźnie wyklucza jakąkolwiek odpowiedzialność za jakiekolwiek zmiany, przerwy, wyłączenia, usunięcia, zawieszenia jakichkolwiek treści albo usług udostępnianych przez to urządzenie. Firma TCL może nałożyć ograniczenia na użycie lub dostęp do niektórych usług lub treści, w każdym przypadku i bez ostrzeżenia albo odpowiedzialnosci. Firma TCL nie odpowiada również za usługi klienta związane z treściami lub usługami. Wszelkie pytania lub żądania obsługi odnoszące się do treści lub usług należy bezpośrednio kierować do dostawców treści i usług.